## **Dell WD19 Thunderbolt dokkingstasjon**

Brukerveiledning

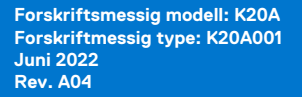

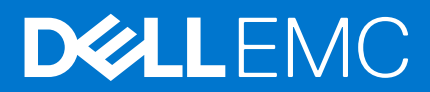

### Merknader, forholdsregler og advarsler

**MERK:** En merknad inneholder viktig informasjon som hjelper deg med å bruke ditt produkt mer effektivt.

**FORSIKTIG: Angir enten potensiell fare for maskinvaren eller tap av data, og forteller hvordan du kan unngå problemet.**

**ADVARSEL: ADVARSEL angir potensiell fare for skade på eiendom, personskade eller død.**

**© 2019–2022 Dell Inc. eller deres datterselskaper. Med enerett.** Dell og EMC og andre varemerker er varemerker for Dell Inc. eller dets datterselskaper. Andre varemerker kan være varemerker for deres respektive eiere.

# Innholdsfortegnelse

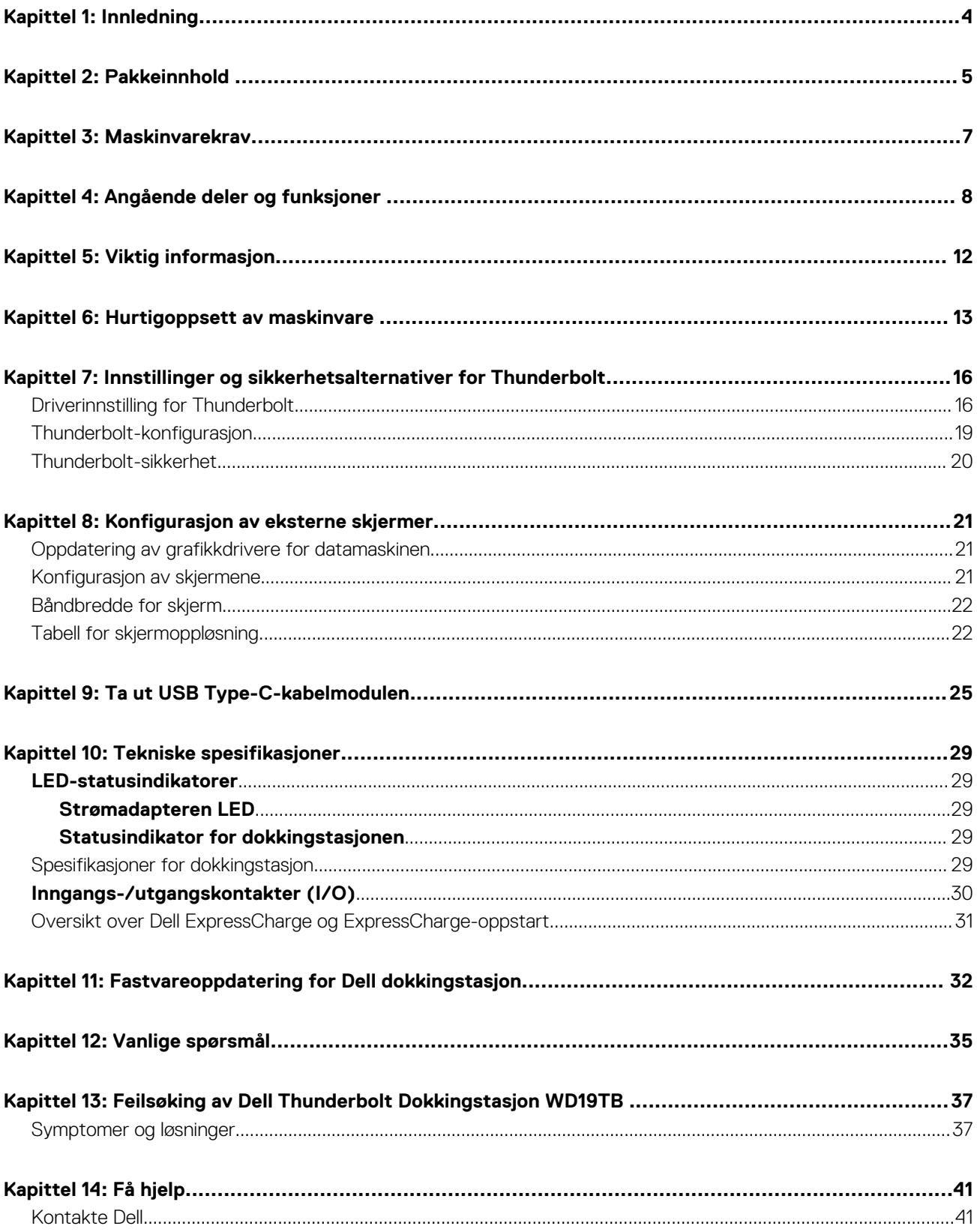

## **Innledning**

**1**

<span id="page-3-0"></span>Dell Thunderbolt Docking Station WD19TB er en enhet som kobler alle elektroniske enheter til datamaskinen ved hjelp av et Thunderbolt 3 (Type-C)-kabelgrensesnitt. Når du kobler datamaskinen til dokkingstasjonen får du tilgang til alle eksterne enheter (mus, tastatur, stereohøyttalere, ekstern harddisk og storskjermvisning) uten å koble hver enkelt enhet til datamaskinen.

**FORSIKTIG: Oppdater BIOS, grafikkdrivere, Thunderbolt-driveren, Thunderbolt-fastvaren og Dell Thunderbolt Docking Station WD19TB -drivere på datamaskinen til de nyeste versjonene som er tilgjengelig på [www.dell.com/support](https://www.dell.com/support) FØR du bruker dokkingstasjonen. Eldre BIOS-versjoner og drivere kan føre til at datamaskinen ikke gjenkjenner dokkingstasjonen eller ikke fungerer optimalt. Kontroller alltid om det finnes anbefalt fastvare for dokkingstasjonen på [www.Dell.com/support.](https://www.dell.com/support)**

## **Pakkeinnhold**

<span id="page-4-0"></span>Dokkingstasjonen leveres med komponentene som er vist nedenfor. Kontroller at du har mottatt alle komponentene, og kontakt Dell (se på fakturaen for å finne kontaktinformasjon) hvis noe mangler.

### **Tabell 1. Pakkeinnhold**

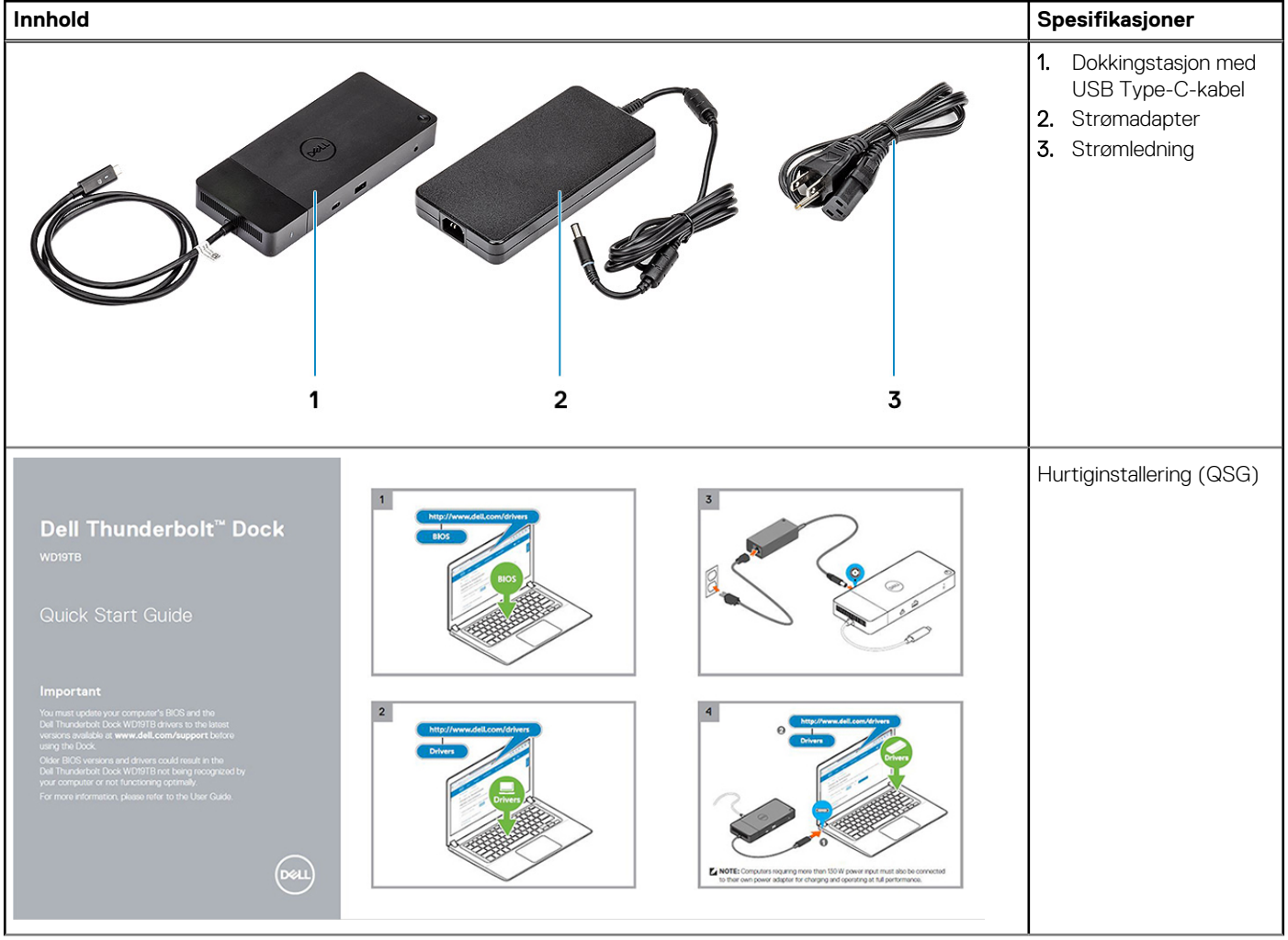

### **Tabell 1. Pakkeinnhold (forts.)**

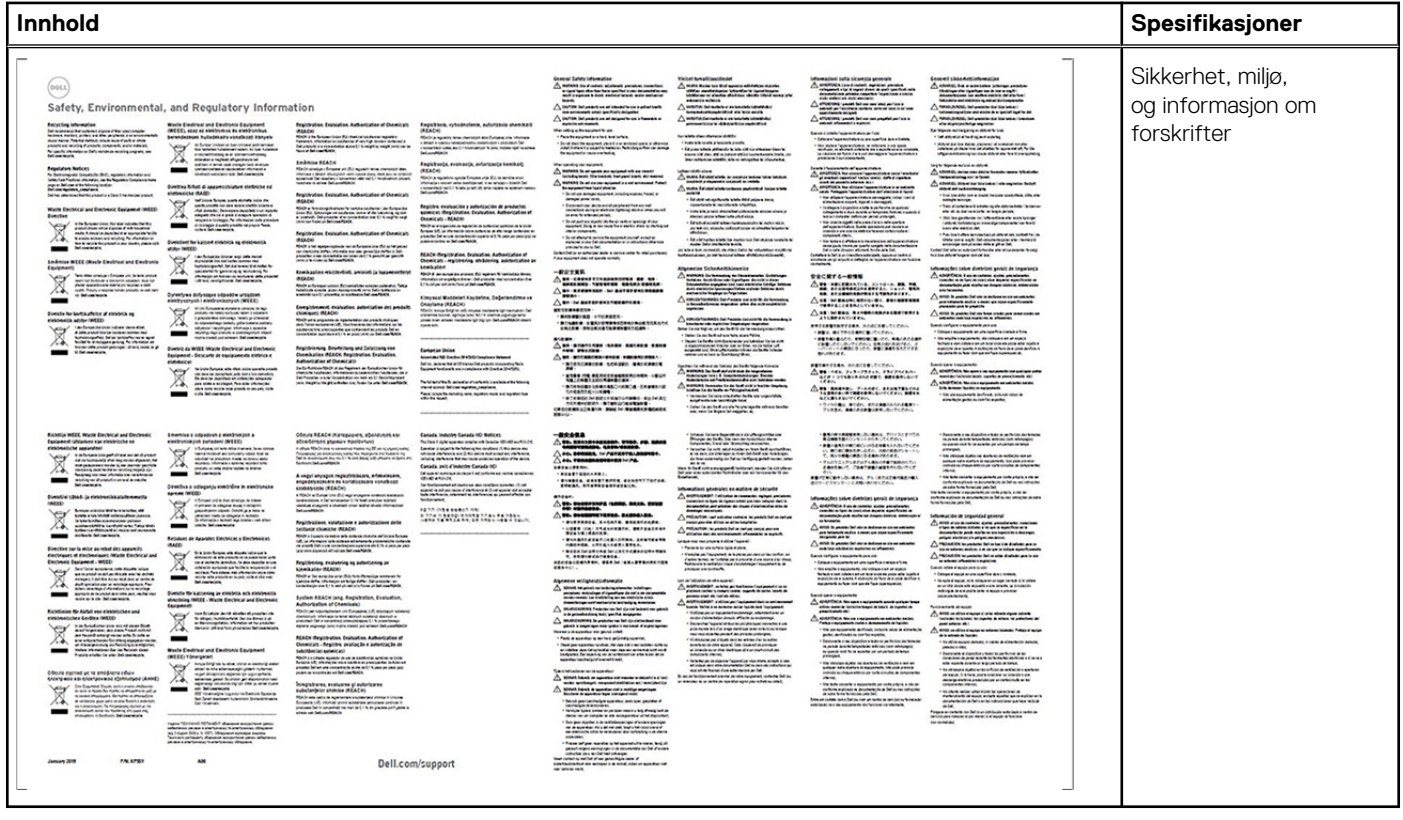

## **Maskinvarekrav**

<span id="page-6-0"></span>Før du bruker dokkingstasjonen, må du kontrollere at systemet har DisplayPort (støttet) eller Thunderbolt-port (anbefalt) over USB Type-C som er utformet for å støtte dokkingstasjonen.

**MERK:** Dell dokkingstasjoner støttes med utvalgte Dell-systemer. Se [Veileding om Dells kommersielle dokkingskompatibilitet](https://www.dellemc.com/resources/en-us/asset/data-sheets/products/electronics-accessories/dell_docking_compatibility_guide.pdf.external) for en liste over støttede systemer og anbefalt dokkingstasjoner.

## <span id="page-7-0"></span>**Angående deler og funksjoner**

**4**

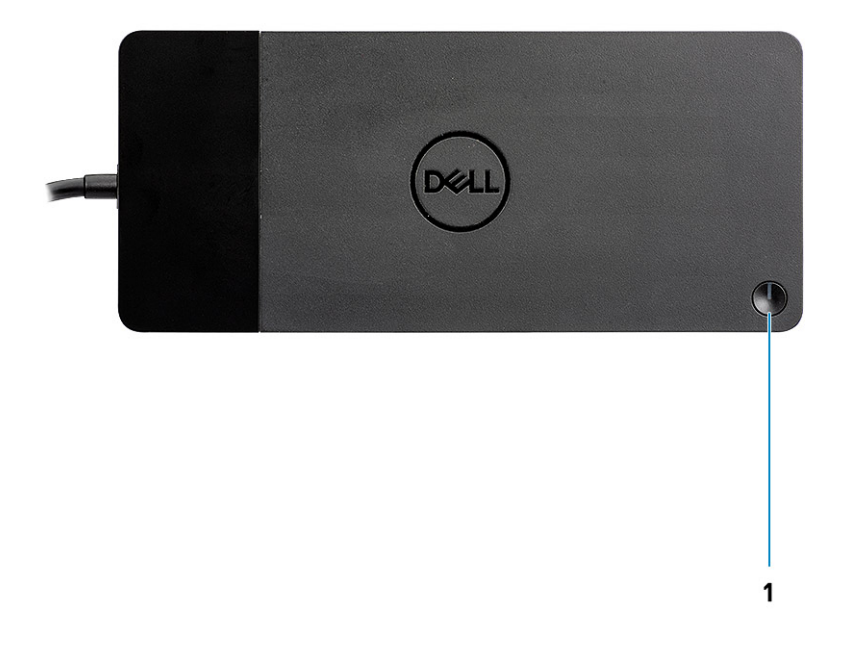

#### **Figur 1. Sett ovenfra**

 $\mathbb{C}/\mathbb{C}$ 

1. Dvale/vekkesignal/strømknapp

**MERK:** Dokkingknappen er utformet til å gjenskape strømknappen for systemet. Hvis du kobler til Dell Thunderbolt Dokkingstasjon WD19TB til støttede Dell-datamaskiner, fungerer dokkingknappen på samme måte som datamaskinens strømknapp, og du kan bruke den til slå på/dvale/fremtvinge avslutning for datamaskinen.

**MERK:** Knappen for dokkingstasjonen fungerer ikke når den er koblet til datamaskiner som ikke støttes av Dell eller datamaskiner fra andre leverandører enn Dell.

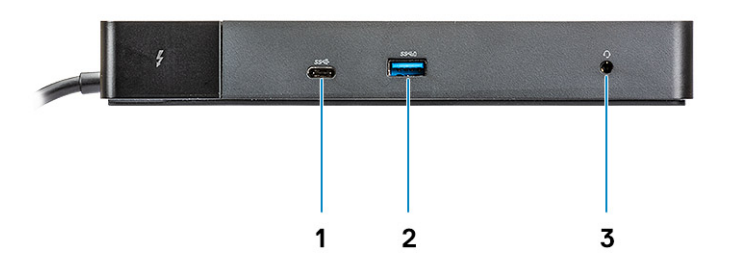

### **Figur 2. Sett forfra**

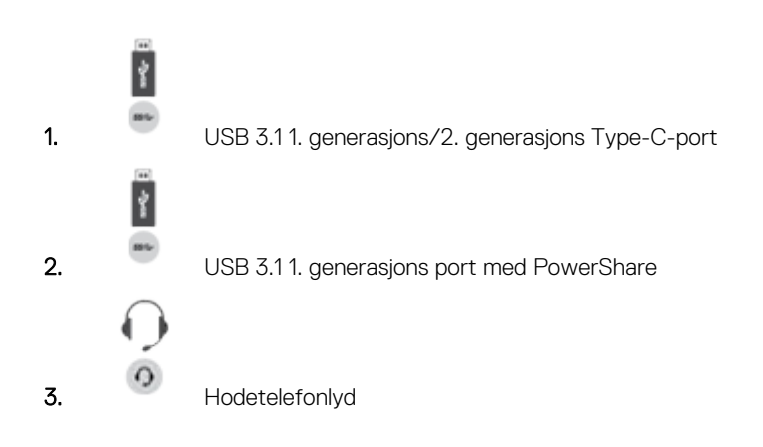

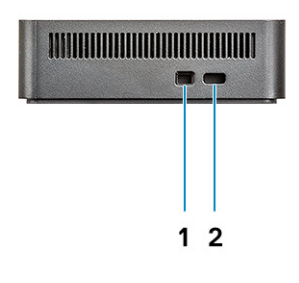

### **Figur 3. Sett fra venstre**

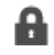

1. Kileformet låsespor

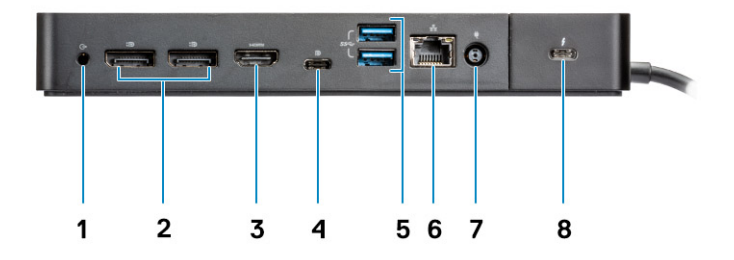

### **Figur 4. Sett bakfra**

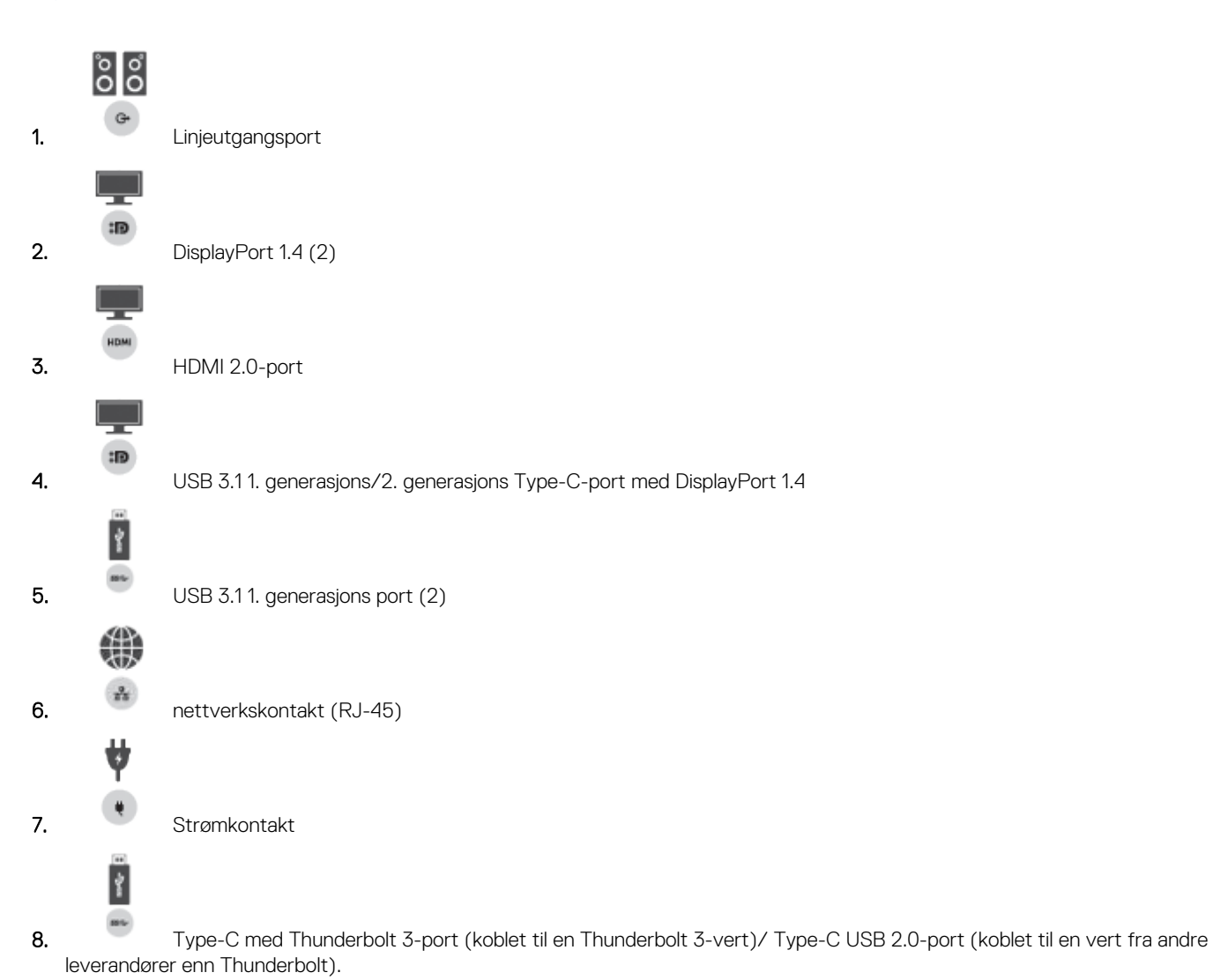

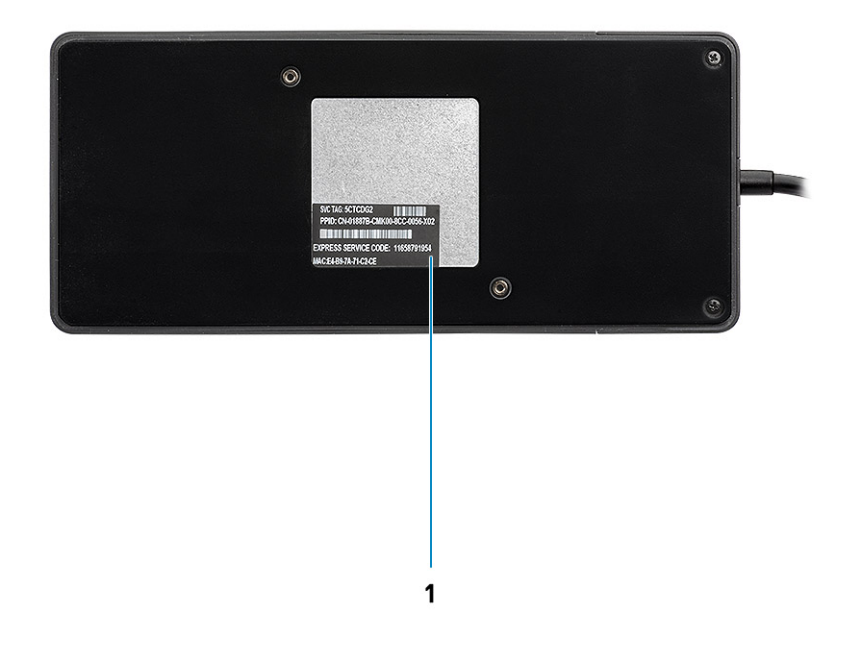

### **Figur 5. Sett fra bunnen**

1. Etikett med service-ID

## **Viktig informasjon**

**5**

<span id="page-11-0"></span>Drivere for Dell Docking Station (driver for Realtek USB GBE Ethernet-kontroller og Realtek USB-lyddriver) må installeres før du bruker dokkingstasjonen for å få full funksjonalitet. Dell anbefaler at du oppdaterer BIOS, grafikkdriveren Thunderbolt-driveren, og Thunderbolt-fastvaren på datamaskinen til den nyeste versjonen før du bruker dokkingstasjonen. Eldre BIOS-versjoner og drivere kan føre til dokkingstasjonen ikke gjenkjennes av datamaskinen eller ikke fungerer optimalt.

Dell anbefaler på det sterkeste følgende applikasjoner for å automatisere installasjonen av BIOS, fastvare, driver og kritiske oppdateringer som er spesifikke for systemet og dokkingstasjonen:

- Dell | Update bare for Dell XPS-, Inspiron- eller Vostro- systemer.
- Dell Command | Update for Dell Latitude-, Dell Precision- eller XPS-systemer.

Disse applikasjonene er tilgjengelig for nedlasting på siden for drivere og nedlastinger for produktet på [www.dell.com/support](https://www.dell.com/support/home)

Velg systemtype fra listen, eller skriv inn service-ID for systemet for å få riktig versjon for datamaskinen.

**MERK:** Dell WD19TB -dokkingtilkobling for datamaskinen er påkrevd for at Dell Update starter programvareoppdateringene på Œ vertssystemet.

Applikasjonen Dell Command I Update er støttet på Dell Precision, XPS og Latitude bærbare PC-er. Dell anbefaler alternativt at du installerer følgende BIOS, fastvare og drivere trinnvis i obligatorisk rekkefølge for å sikre optimal ytelse:

Søk etter systemmodellnavnet under **Velg et produkt**, eller skriv inn service-ID for systemet for å finne **Drivere og nedlastinger**-siden på nettstedet for Dell-kundestøtte (www.dell.com/support). Endre **operativsystem for** å se alle tilgjengelige oppdateringer for systemet.

- Oppdater de nyeste **grunnleggende inndata-/utdatasystemeene (BIOS)** for systemet. Dette er tilgjengelig i "**BIOS"**-avsnittet.
- Installer den nyeste **Intel Thunderbolt kontrollerdriveren** for systemet. Dette er tilgjengelig i "**Brikkesett**"-avsnittet.
- Installer den nyeste **Intel Thunderbolt 3 fastvareoppdatering** for systemet. Dette er tilgjengelig i "**Brikkesett**"-avsnittet.
- Installer den nyeste **Intel HD/nVIDIA/AMD-grafikkdriveren** for systemet. Dette er tilgjengelig i "**Video**"-avsnittet.
- Installer den nyeste driveren for **Realtek USB GBE Ethernet-kontrolleren for Dell Thunderbolt-dokkingstasjon**. Dette er tilgjengelig i delen "**Dokkingstasjoner og føtter**"
- Installer den nyeste **Realtek USB-lyddriveren for Dell Thunderbolt**-dokkingstasjonen. Dette er tilgjengelig i delen "**Dokkingstasjoner og føtter**".
- Start systemet på nytt.
- Etter at programvareoppdateringen er fullført, kobler du først strømadapteren til Dell WD19TB dokkingstasjonen, og fester deretter Thunderbolt 3 (Type-C) -kabelen til datamaskinen før du bruker dokkingstasjonen.

## **6**

## **Hurtigoppsett av maskinvare**

### <span id="page-12-0"></span>**Trinn**

1. Oppdatere systemets BIOS, grafikk og drivere fra [www.dell.com/support/drivers.](https://www.dell.com/support/drivers)

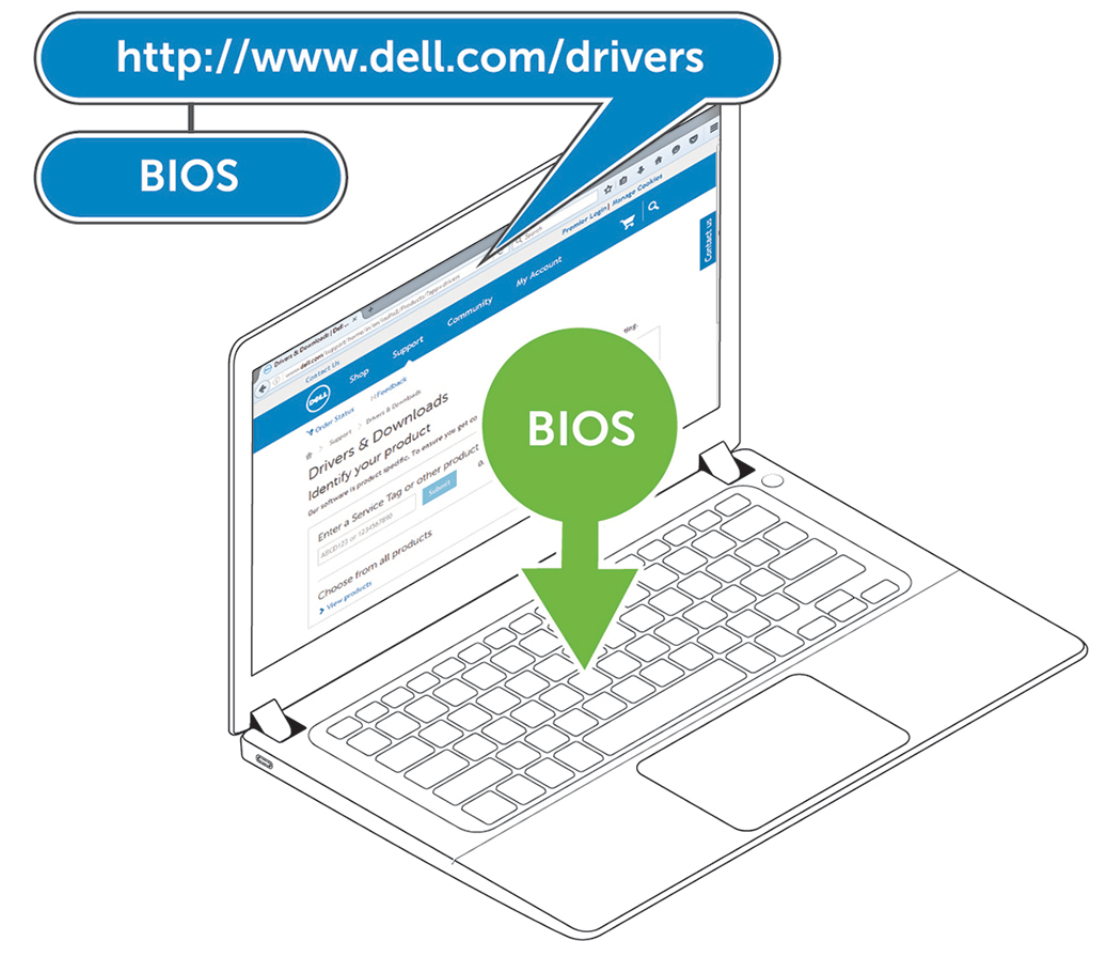

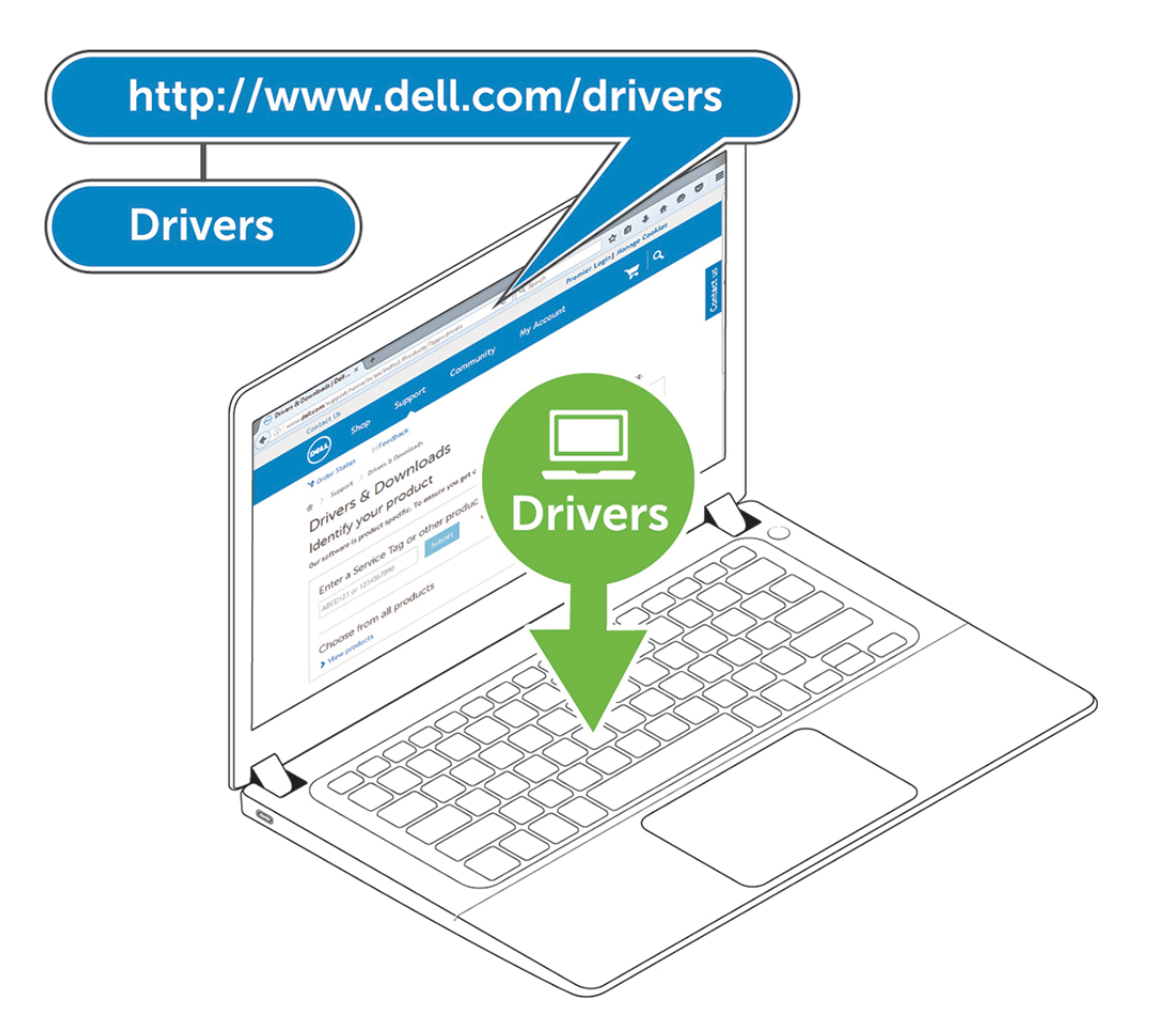

2. Koble strømadapteren til et strømuttak. Koble deretter strømadapteren til en 7,4 mm strøminngang (DC-inngang) på Dell Thunderbolt Dokkingstasjon WD19TB .

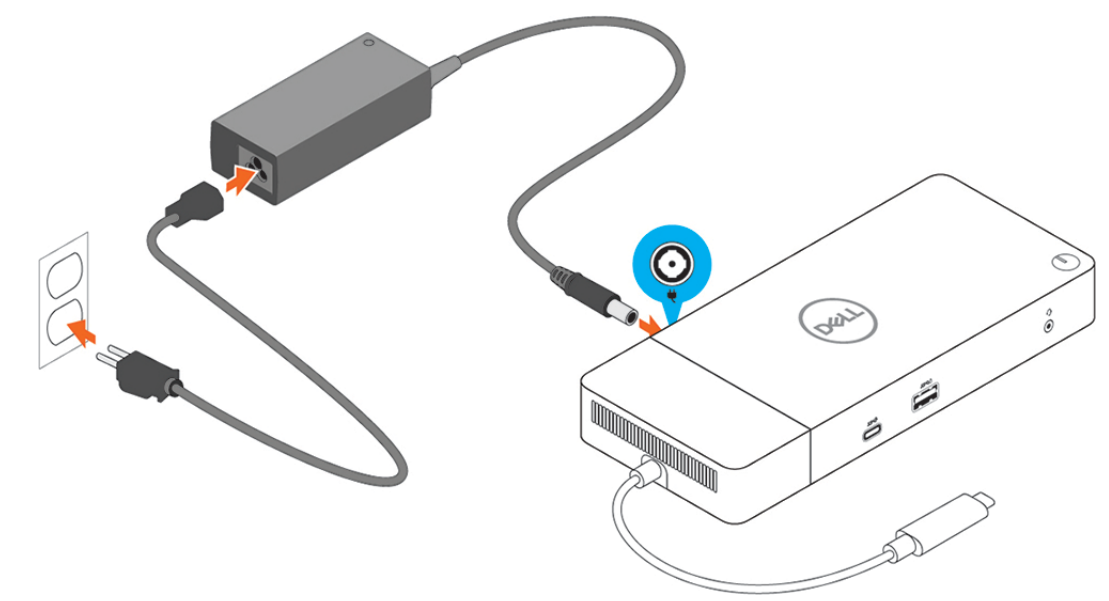

### **Figur 6. Koble til strømforsyningen**

3. Koble USB type-C-kontakten til datamaskinen.

Oppdater fastvaren for Dell Thunderbolt Dokkingstasjon WD19TB fra [www.dell.com/support/drivers](https://www.dell.com/support/drivers).

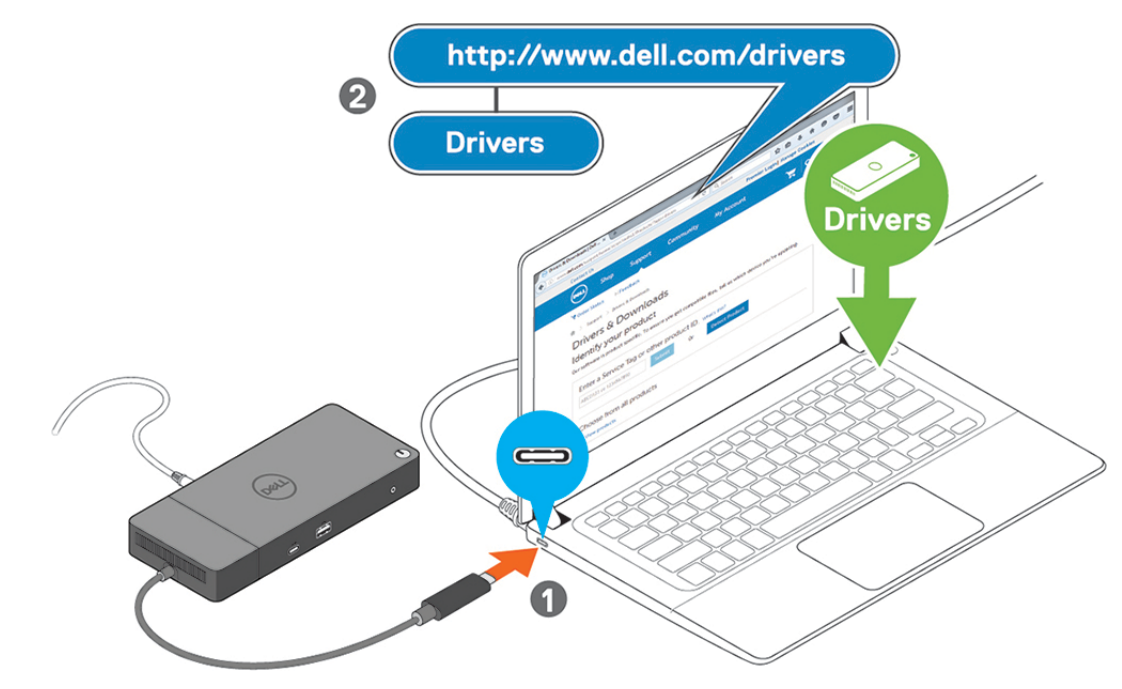

**Figur 7. Koble til den USB Type-C-kontakten**

4. Koble til flere skjermer til dokkingstasjonen etter behov.

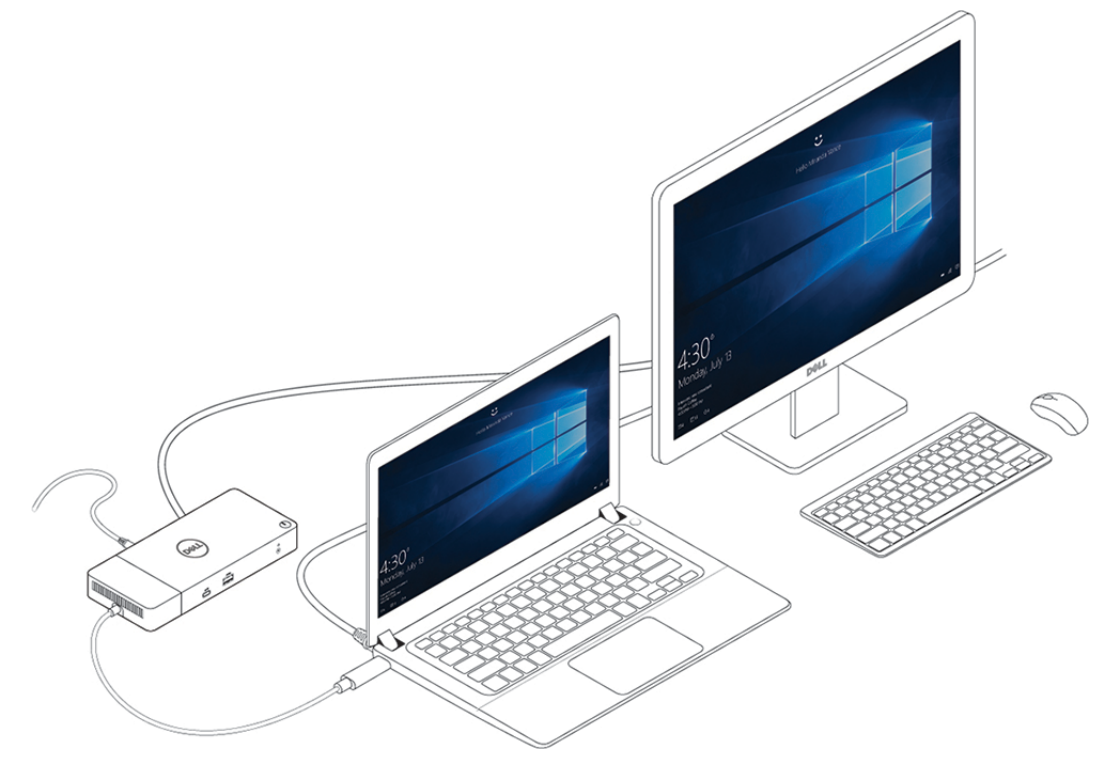

**Figur 8. Koble til flere skjermer**

## <span id="page-15-0"></span>**Innstillinger og sikkerhetsalternativer for Thunderbolt**

**7**

### **Emner:**

- **Driverinnstilling for Thunderbolt**
- [Thunderbolt-konfigurasjon](#page-18-0)
- [Thunderbolt-sikkerhet](#page-19-0)

### **Driverinnstilling for Thunderbolt**

### **Trinn**

1. Koble Thunderbolt-enheten til systemet. Thunderbolt-ikonet vises i systemholderen.

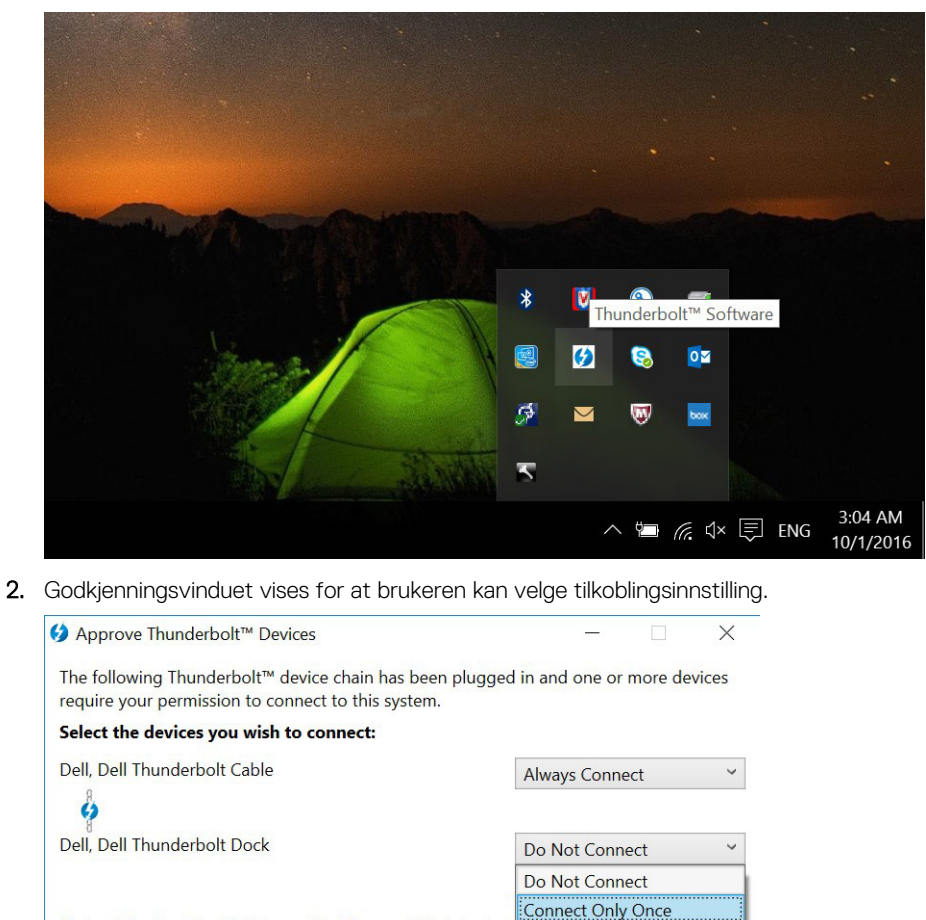

**Always Connect** 

Install the driver included with the device before approving the device.  $OK$ 

Note: Selecting "Do Not Connect" will prevent that device

the chain from being used on the system.

3. Høyreklikk på Thunderbolt-ikonet for å vise tilkoblede Thunderbolt-enheter.

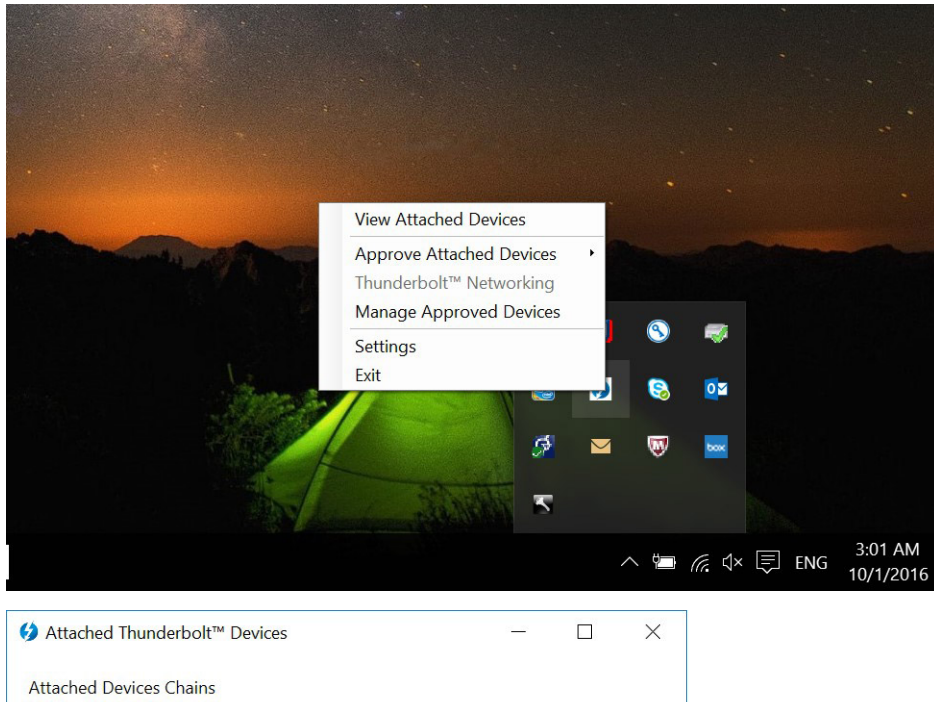

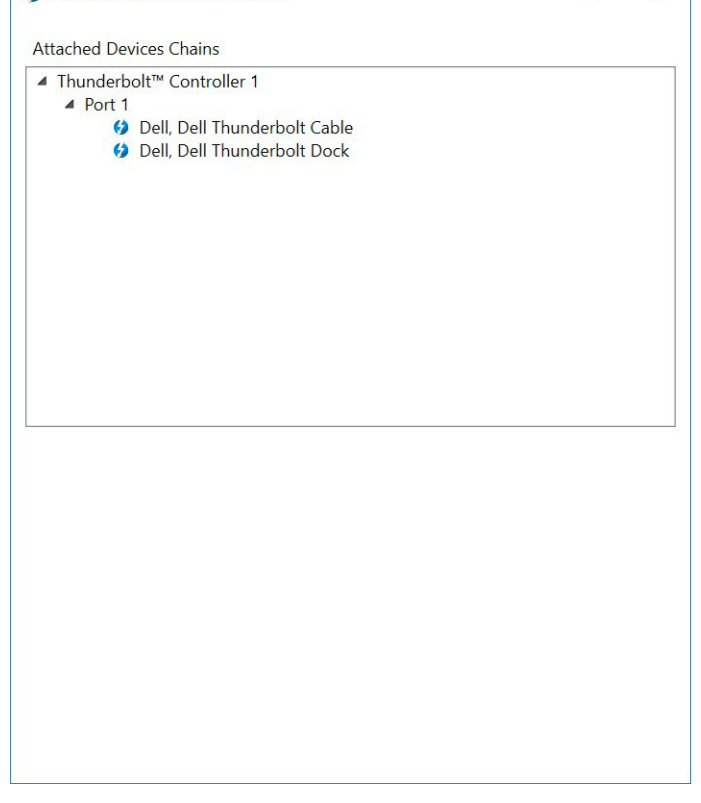

4. Høyreklikk på Thunderbolt-ikonet for å vise Thunderbolt-innstillinger.

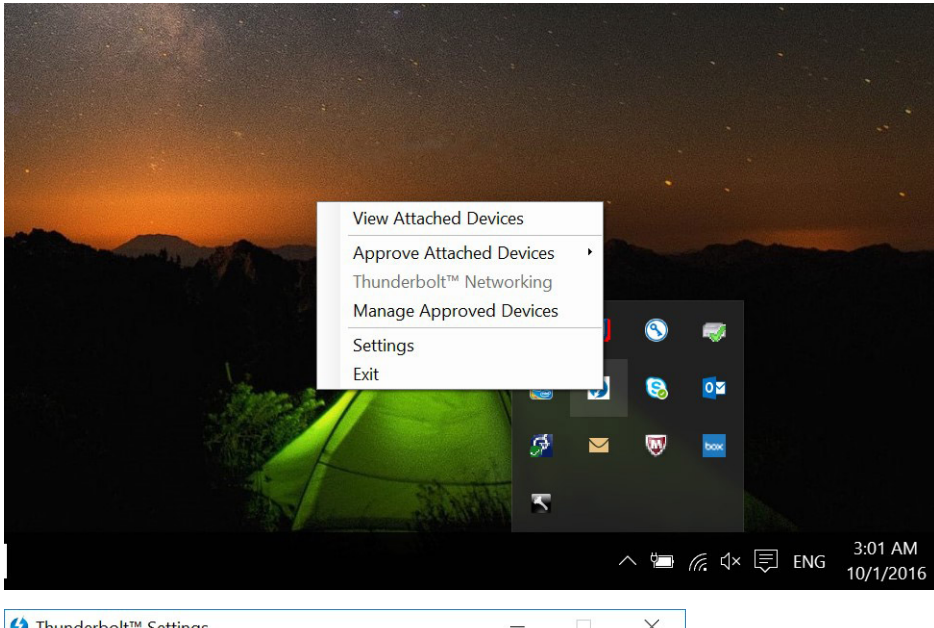

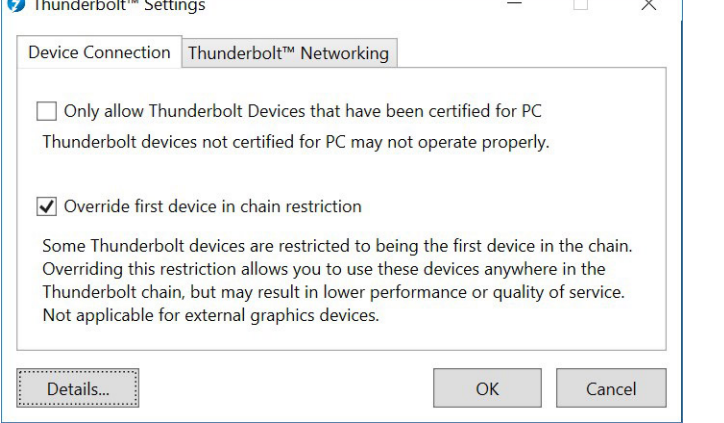

5. Klikk på **Detaljer** for å se versjonsdetaljer (Thunderbolt-driver/-fastvare)

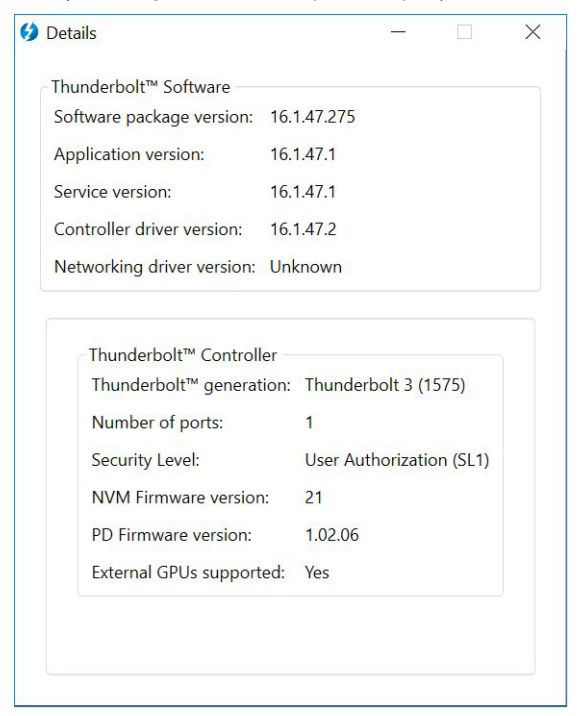

## <span id="page-18-0"></span>**Thunderbolt-konfigurasjon**

Hvis Dell BIOS brukes i systemet ditt, kan du finne kontrollalternativer nedenfor på Thunderbolt-konfigurasjonssiden i BIOSkonfigurasjonen:

- 1. Aktiver Thunderbolt teknologistøtte (aktivert som standard)
	- Når dette alternativet er aktivert, aktiveres Thunderbolt Technology-funksjonen og tilknyttede porter og adaptere.
	- Når dette alternativet er deaktivert, er Thunderbolt Technology-funksjonen deaktivert, og eventuelle tilkoplede Thunderboltadapterenheter er ikke tilgjengelig før oppstart eller i operativsystemet.
- 2. Aktiver Thunderbolt-oppstartsstøtte (deaktivert som standard)
	- Når dette alternativet er aktivert, aktiveres følgende Thunderbolt-adapterfunksjoner før oppstart: Oppstartsstøtte for Thunderbolt-adapter, støtte for USB-enhet på Thunderbolt-adapter (inkludert USB-oppstartsstøtte). Dette gjør at Thunderboltadapterens eksterne enheter og USB-enheter som er koblet til Thunderbolt-adapteren skal brukes før oppstart av BIOS. Hvis du imidlertid angir dette til "Aktivert", overstyres sikkerhetsnivåene som brukes i operativsystemet. Når denne innstillingen er aktivert, kan alle eksterne Thunderbolt-adaptere og USB-enheter som er koblet til Thunderbolt-adapterporten før oppstart av systemet brukes før oppstart. Så lenge enheten forblir tilkoblet, fortsetter den å fungere i operativsystemet, uavhengig av sikkerhetsnivået som er angitt i BIOS.
- 3. Aktiver Thunderbolt-adaptermoduler før oppstart
	- Når dette alternativet er aktivert, gjør denne innstillingen at PCIe-enheter som er tilkoblet via en Thunderbolt-adapter (dvs. PCIe-enheter bak Thunderbolt-adapteret) starter PCIe-enhetens UEFI-alternativ av ROM(er) (hvis gjeldende) før oppstart.
	- Når dette alternativet er deaktivert, forhindrer denne innstillingen PCIe-enhetens alternativ av ROM-er fra å starte før oppstart for PCIe-enheter som er tilkoblet bak Thunderbolt-adapteret.

**MERK:** Ved aktivering av alternativene "Aktiver oppstartsstøtte for Thunderbolt-adapter" eller "Aktiver Thunderbolt-adaptermoduler før oppstart" kan føre til at enheter som er koblet til Thunderbolt-adapteren før oppstart fungerer i operativsystemet uavhengig av sikkerhetsnivået som er valgt i BIOS-konfigurasjonen. Enheten fortsetter å fungere i operativsystemet til den er frakoplet. Når enheten kobles til operativsystemet, kobles enheten til i henhold til sikkerhetsnivå og tidligere OS-godkjenninger.

## <span id="page-19-0"></span>**Thunderbolt-sikkerhet**

Innstillingene nedenfor konfigurerer sikkerhetsinnstillingene for Thunderbolt-adapteret i operativsystemet. Sikkerhetsnivåene gjelder ikke eller er fremtvunget i miljøer før oppstart.

- Ingen sikkerhet: Automatisk tilkoblet til enheter som er koblet til i Thunderbolt-porten.
- Brukergodkjenning: Godkjenning er nødvendig for alle nye enheter som er koblet til Thunderbolt-porten.
	- Sikker tilkobling: Thunderbolt-adapterporten tillater bare tilkobling av enheter som er konfigurert med en delt nøkkel. **(i)** MERK: Første gang en unik ID for ekstern enhet i Thunderbolt gis PCIe-tilgangen "alltid koble til", skrives en sikker, kryptert nøkkel til det permanente minnet for kontrolleren for den eksterne enheten og legges til ACL-listen i vertens PC. Hver gang en unik ID for den eksterne enheten er funnet på ACL, sender PC-ens kontrollenhet en sikkerhetsutfordring, og svaret fra den eksterne enheten bekreftes deretter før PCIe-tilkoblingen er tillatt. Hvis svaret er ikke gyldig, mottar brukeren en beskjed om tilkoblingstillatelse. Denne egenskapen, når den er aktivert, forhindrer pre-SL2-kompatible eksterne enheter fra å koble seg til en PC, og dermed forhindre at en potensiell HW-forfalskning av en godkjent enhet genererer utnyttelse av DMA (utover det som forhindres med SL1).
- Bare DisplayPort: Kobler automatisk til bare DisplayPort-enhetene. Det er ikke tillatt å koble til Thunderbolt-adapter eller PCIe-enheter.

Du kan konfigurere sikkerhetsinnstillingene for Thunderbolt-tilkobling i BIOS på en Dell Thunderbolt-aktivert PC, Du finner konfigurasjonsalternativene i BIOS-banen: **Systemkonfigurasjon** > **USB / Thunderbolt-konfigurasjon**.

### **Tabell 2. Thunderbolt-konfigurasjon**

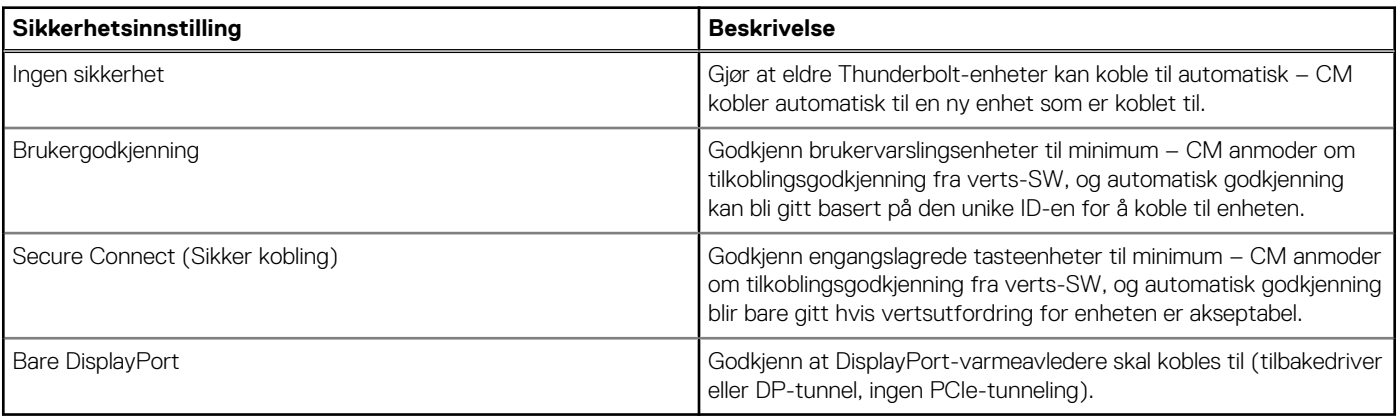

## **Konfigurasjon av eksterne skjermer**

### <span id="page-20-0"></span>**Emner:**

- Oppdatering av grafikkdrivere for datamaskinen
- Konfigurasjon av skjermene
- [Båndbredde for skjerm](#page-21-0)
- [Tabell for skjermoppløsning](#page-21-0)

### **Oppdatering av grafikkdrivere for datamaskinen**

Microsoft Windows-operativsystemer omfatter bare VGA-grafikkdrivere. For optimal grafikkytelse anbefales det at Dell grafikkdrivere som gjelder for datamaskinen installeres fra dell.com/support under avsnittet "**Video**"

### **MERK:**

- 1. For nVidia atskilte grafikkløsninger på støttede Dell-systemer:
	- a. Installer først Intel Media adaptergrafikkdriver som gjelder for datamaskinen.
	- b. Installer deretter nVidia atskilt grafikkdriver som gjelder for datamaskinen.
- 2. For AMDS atskilte grafikkløsninger på støttede Dell-systemer:
	- a. Installer først Intel Media-adaptergrafikkdriver som gjelder for datamaskinen.
	- b. Installer deretter AMD atskilt grafikkdriver som gjelder for datamaskinen.

### **Konfigurasjon av skjermene**

Hvis du kobler til to skjermer, følger du disse trinnene:

#### **Trinn**

- 1. Klikk på **Start-**knappen, og velg deretter **Innstillinger**.
- 2. Klikk på **System** og velg **Skjerm**.

<span id="page-21-0"></span>3. Under **Flere skjermer**, velger du **Utvide skjermene**.

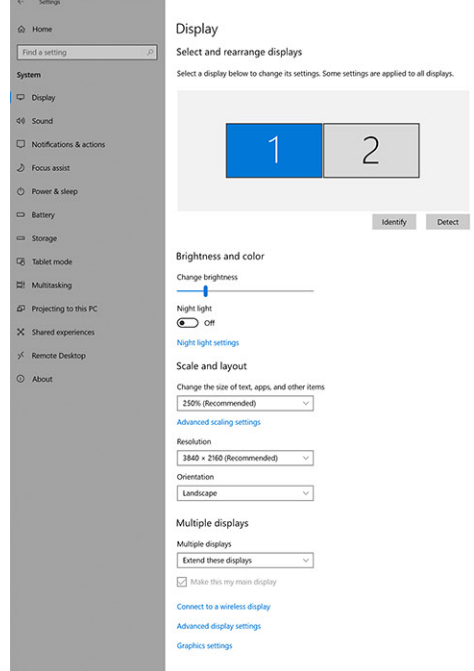

 $= 0 x$ 

**Have a question?**<br>Get help

lake Windows b<br>ive us feedback

**Båndbredde for skjerm**

Eksterne skjermer krever en viss mengde med båndbredde for å fungere riktig. Skjermer med høyere oppløsning krever mer båndbredde.

- DisplayPort High Bit Rate 2 (HBR2) er DP 1.2 (5,4 Gbps maksimal koblingsfrekvens per bane). Med DP overhead, er effektiv datahastighet 4,3 Gbps per bane.
- DisplayPort High Bit Rate 3 (HBR3) er DP 1.4 (8,1 Gbps maksimal koblingsfrekvens per bane) Med DP overhead, er effektiv datahastighet 6,5 Gbps per bane.

#### **Tabell 3. Båndbredde for skjerm**

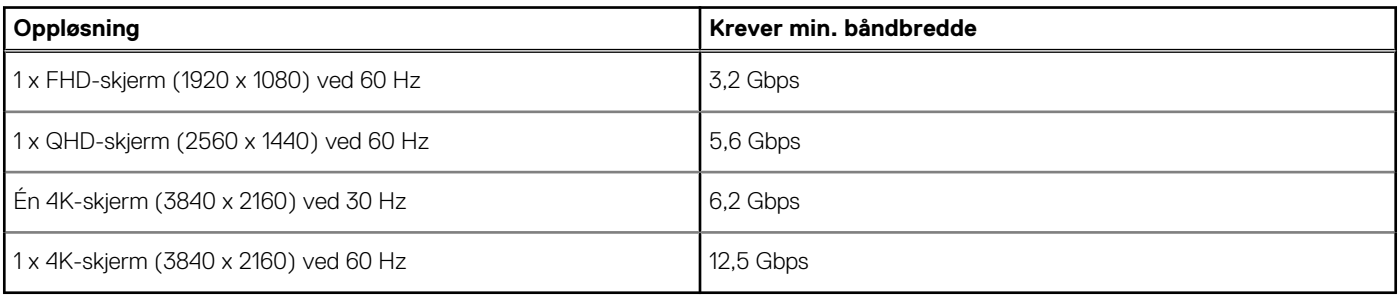

### **Tabell for skjermoppløsning**

#### **Tabell 4. WD19TB uten Thunderbolt-systemer**

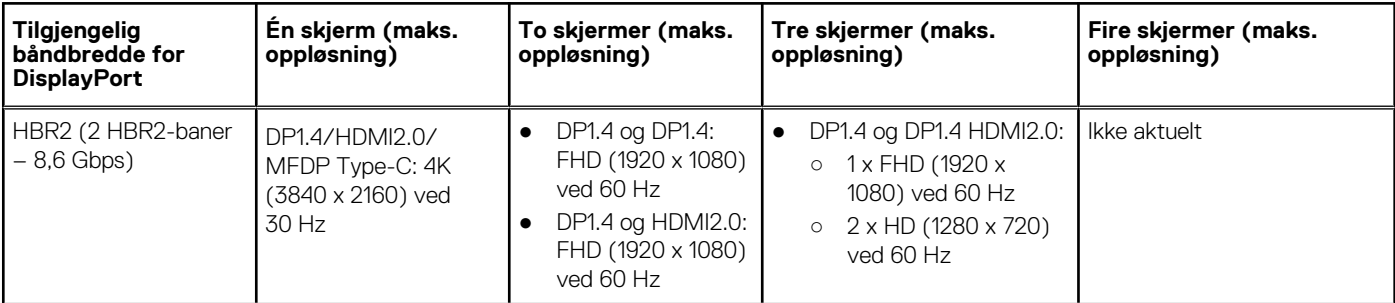

### **Tabell 4. WD19TB uten Thunderbolt-systemer (forts.)**

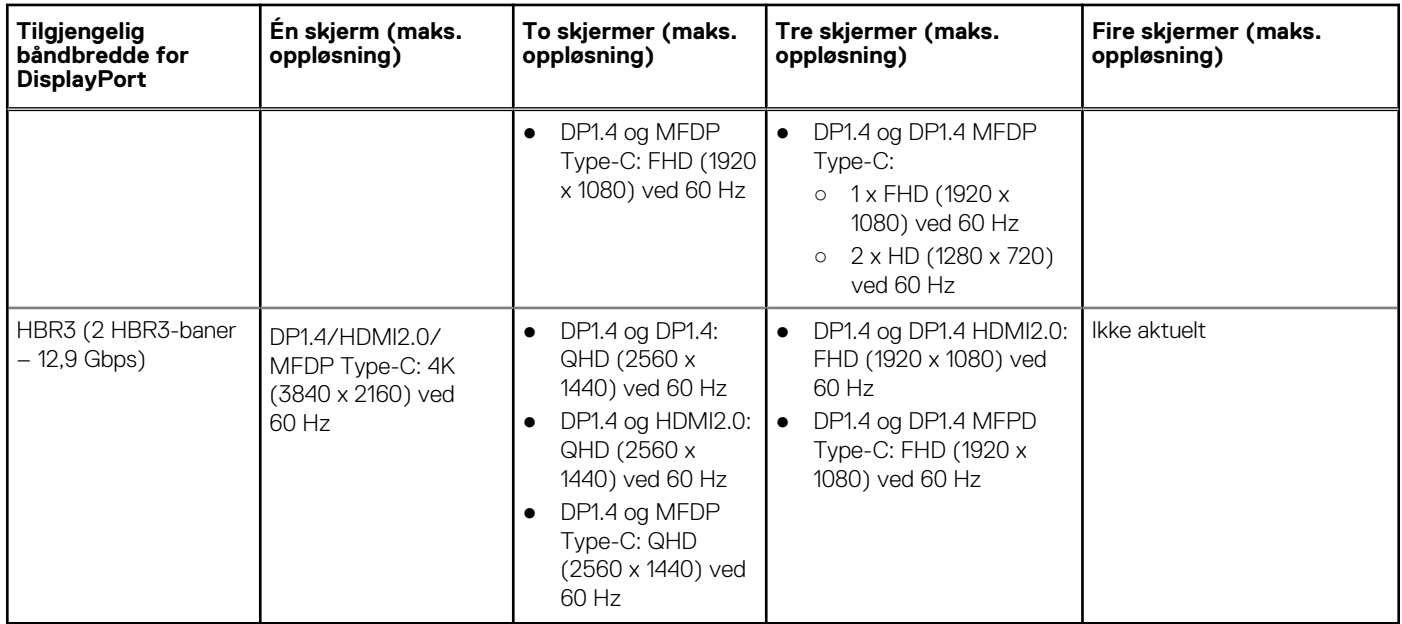

### **Tabell 5. WD19TB for Thunderbolt-systemer**

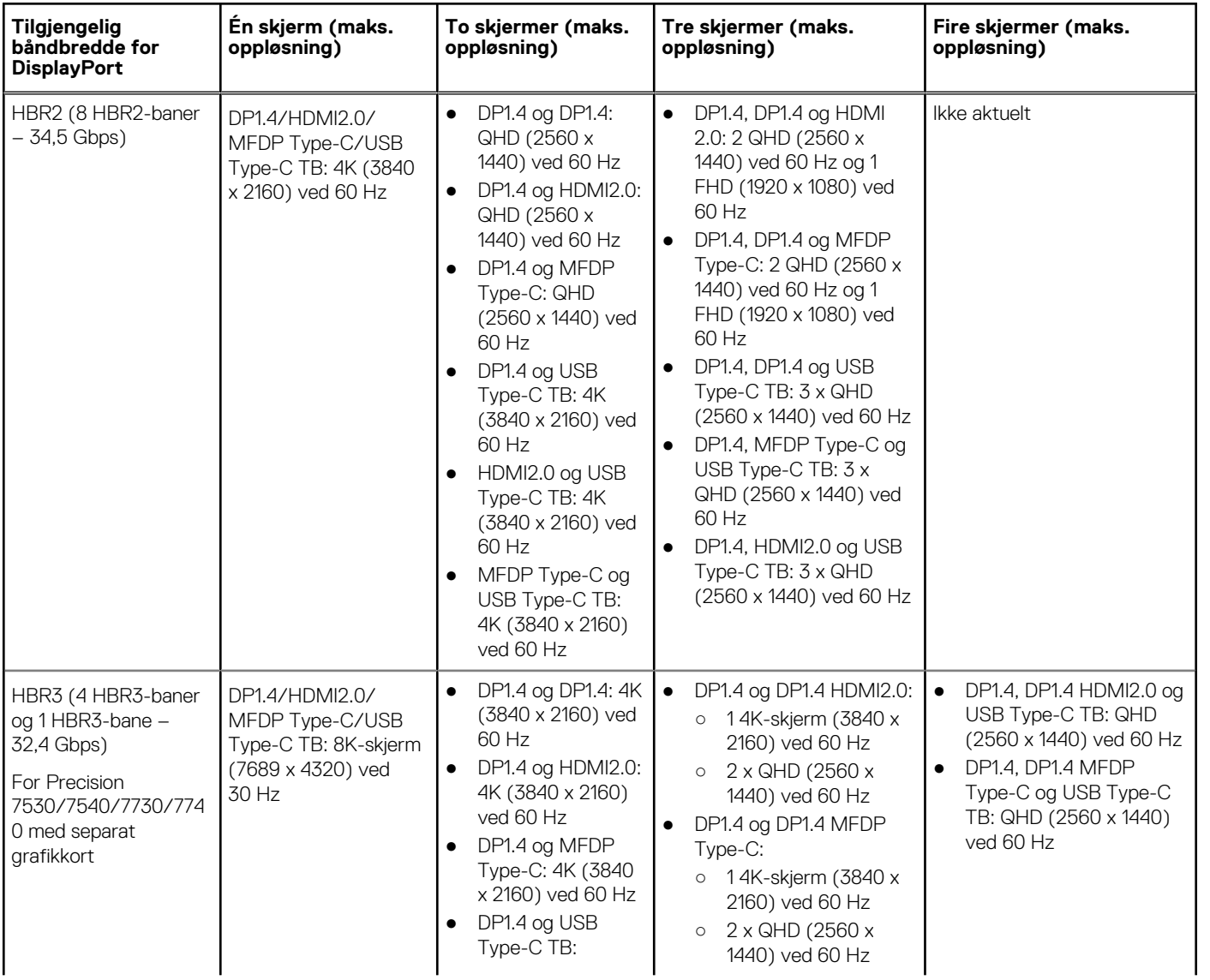

### **Tabell 5. WD19TB for Thunderbolt-systemer (forts.)**

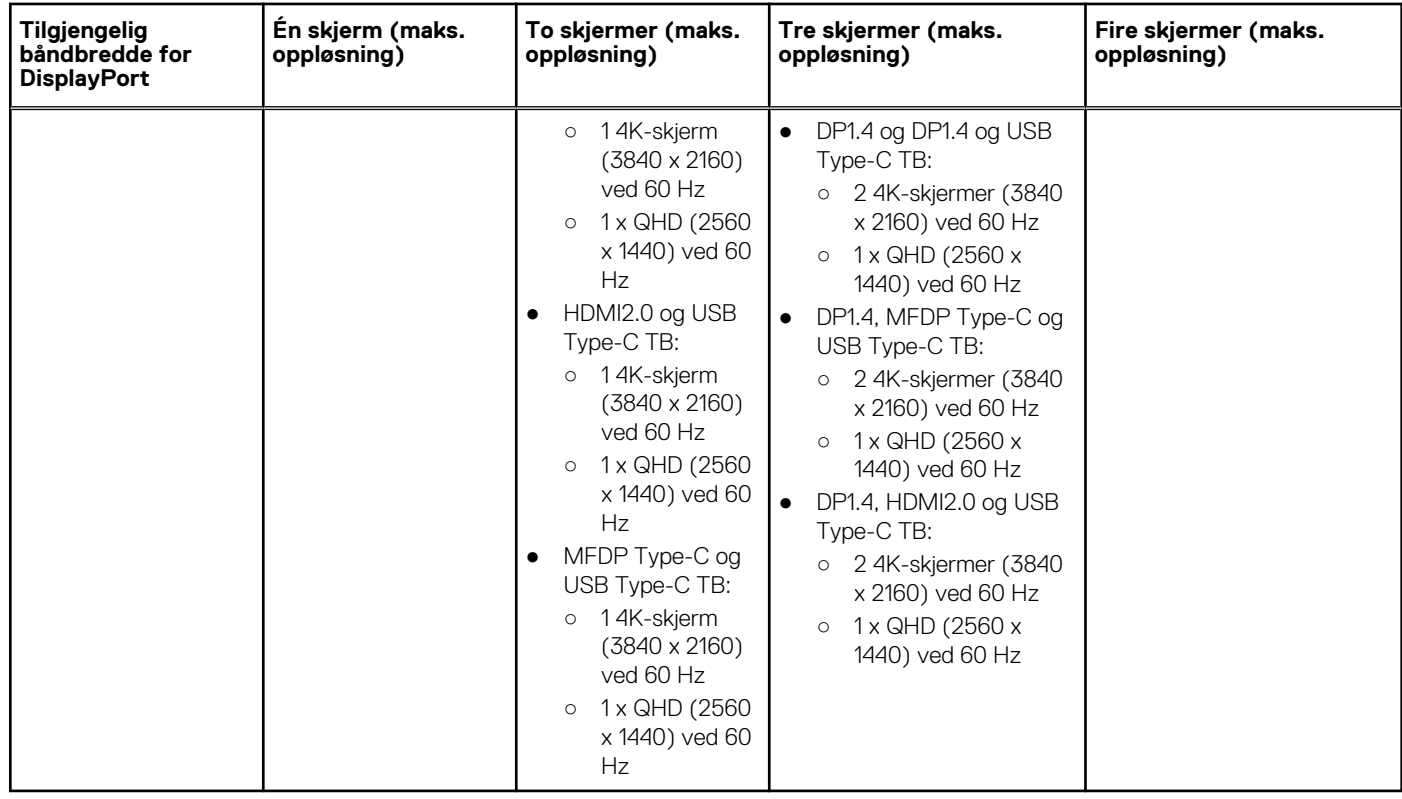

**MERK:** HDMI2.0 og MFDP (DisplayPort for flere funksjoner) som er Type-C-portene på baksiden av alle dokkingstasjonene i WD19-serien kan veksles. HDMI2.0 og MFDP Type-C støtter ikke to skjermer samtidig. Bare én av disse portene kan brukes som skjermenhet om gangen.

**MERK:** Hvis det brukes skjermer med høyere oppløsning, foretar grafikkdriveren en bedømmelse basert på skjermspesifikasjoner og skjermkonfigurasjoner. Noen oppløsninger støttes ikke, og blir fjernet fra Windows-skjermkontrollpanelet.

**MERK:** Linux-operativsystemet kan ikke fysisk slå av den innebygde skjermen. Antall eksterne skjermer er én mindre enn antall skjermer som er oppført i tabellene ovenfor.

Hvis datahastigheten for DisplayPort er HBR2 er 8192 x 8192 maksimal oppløsning som støtter Linux (medregnet innebygd skjerm og ekstern skjerm).

WD19TB for Thunderbolt-systemer med HBR2:

- 1. Hvis oppløsningen for den innebygde skjermen er FHD (1920 x 1080 ved 60 Hz), støttes to eksterne QHD-skjermer (2560 x 1440) ved 60 Hz.
- 2. Hvis oppløsningen for den innebygde skjermen er 4K (3840 x 2160 ved 60 Hz), støttes bare én ekstern QHD-skjerm (2560 x 1440) ved 60 Hz.

**MERK:** Oppløsningsstøtte er også avhengig av EDID-oppløsningen på skjermen.

- **MERK:** 5K-oppløsningsstøtte er bare tilgjengelig i én av disse betingelsene:
	- 1. Bare med separat grafikkmodus, grafisk spesialmodus eller
	- 2. ved hielp av Thunderbolt 3 Type-C til en dobbel DisplayPort-adapter.

**MERK:** Konfigurasjon som bare støttes med AMD og Nvidia i diskret modus eller grafisk spesialmodus. Disse modusene for Dell Precision mobile arbeidsstasjoner 7000-serien er oppført i BIOS, og krever deaktivering av byttbar grafikk bare for atskilt modus eller aktiverer grafisk spesialmodus når byttbar grafikk er aktivert. Hvis systemet ikke har disse alternativene i BIOS, støttes ikke fire skjermer.

## **Ta ut USB Type-C-kabelmodulen**

### <span id="page-24-0"></span>**Nødvendige forutsetninger**

Dell Thunderbolt dokkingstasjon WD19TB leveres med USB Type-C-kabel festet. Følg disse trinnene for å ta ut/endre kabelmodulen:

### **Trinn**

1. Snu dokkingstasjonen.

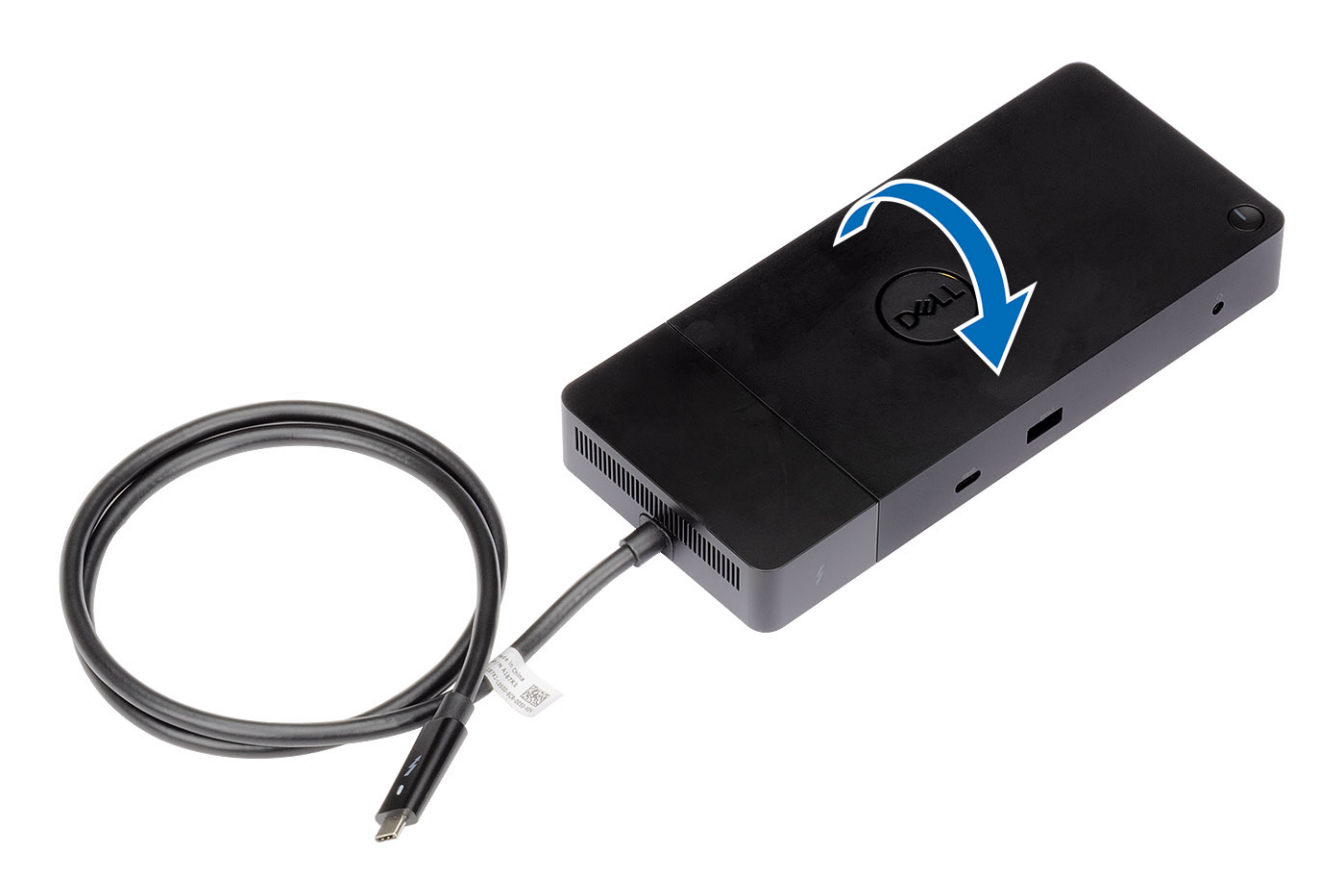

2. Fjern (M2.5x5)-skruene [1], og snu dokkingstasjonen [2].

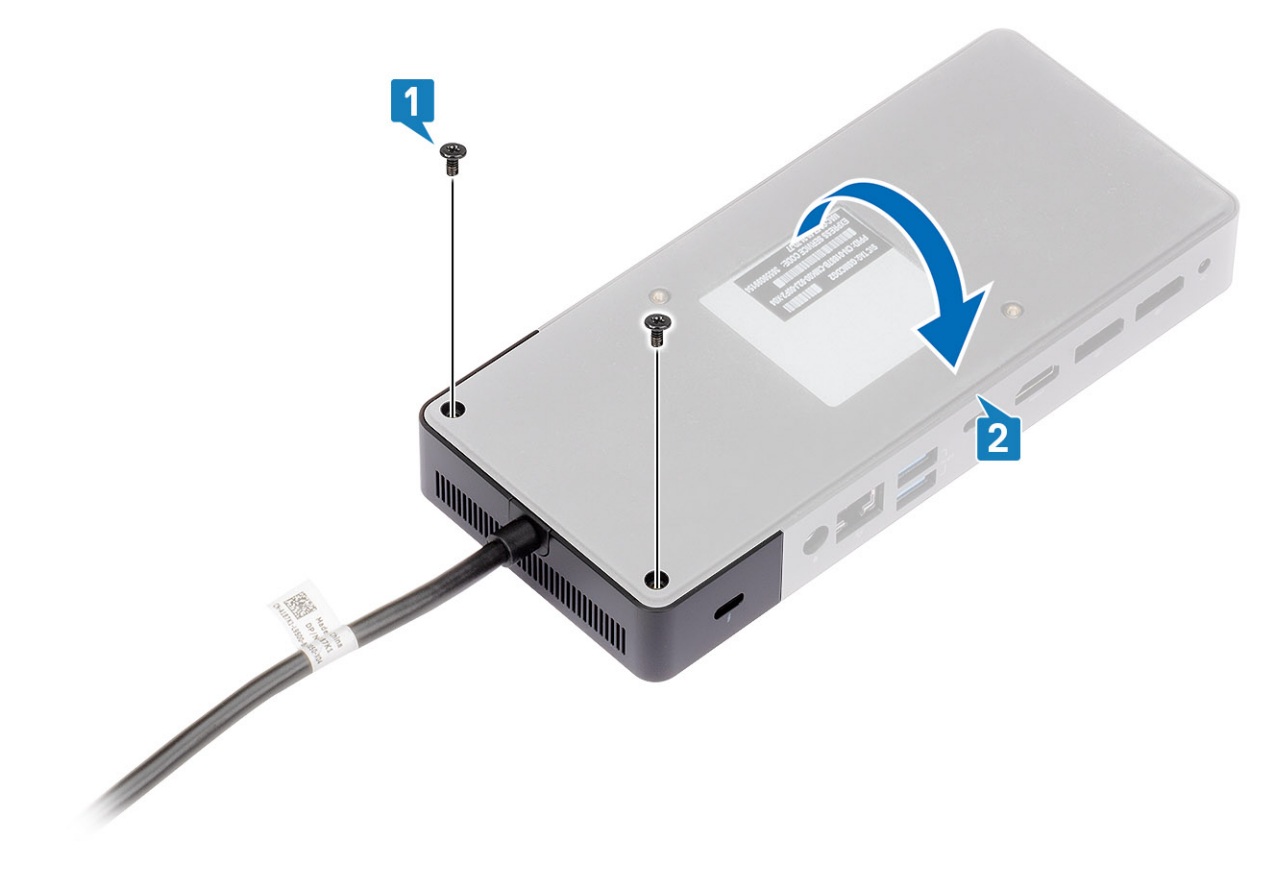

3. Trekk forsiktig kabelmodulen fra dokkingstasjonen.

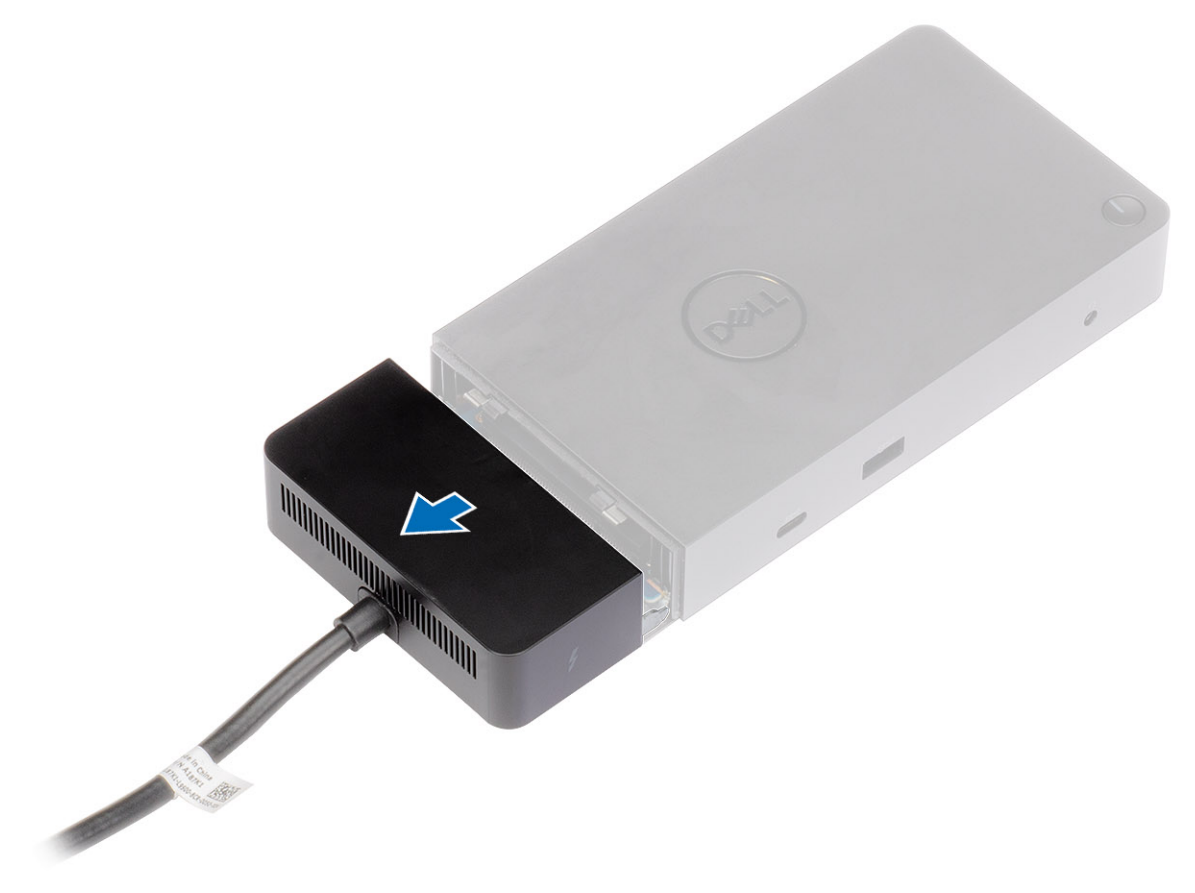

4. Løft og ta ut USB Type-C-kabelmodulen fra kontakten på innsiden av dokkingstasjonen.

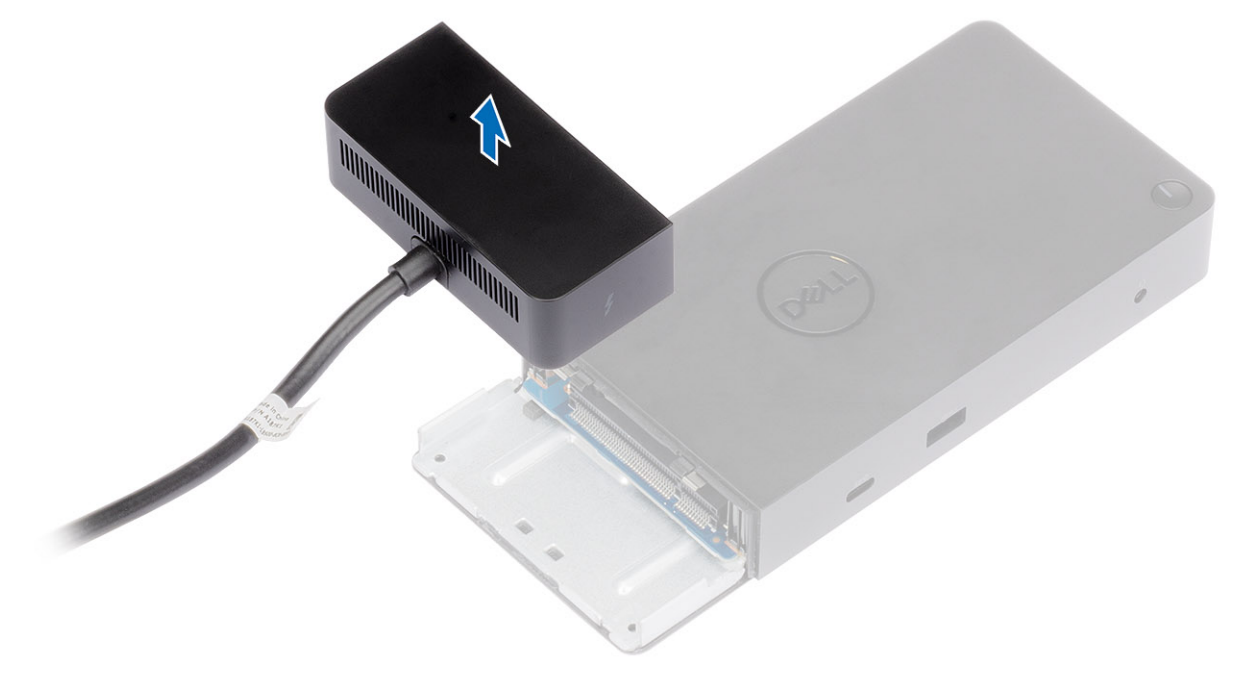

## **Tekniske spesifikasjoner**

### <span id="page-28-0"></span>**Emner:**

- LED-statusindikatorer
- Spesifikasjoner for dokkingstasjon
- [Inngangs-/utgangskontakter \(I/O\)](#page-29-0)
- [Oversikt over Dell ExpressCharge og ExpressCharge-oppstart](#page-30-0)

### **LED-statusindikatorer**

### **Strømadapteren LED**

### **Tabell 6. LED-indikator for strømadapter**

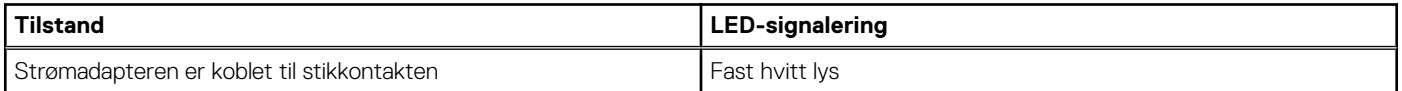

### **Statusindikator for dokkingstasjonen**

### **Tabell 7. LED-indikatorer for dokkingstasjonen**

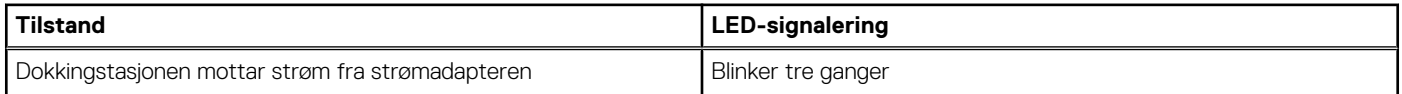

### **Tabell 8. LED-indikatorer for kabel**

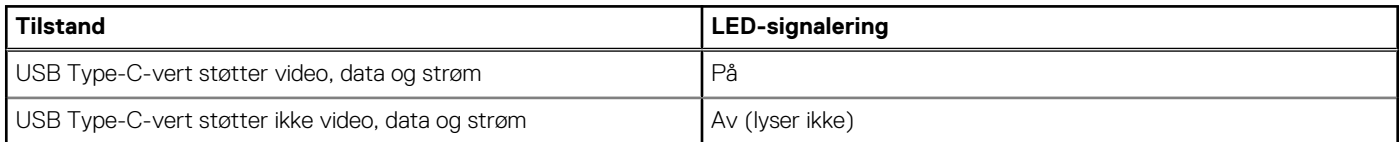

### **Tabell 9. RJ-45-LED-indikatorer**

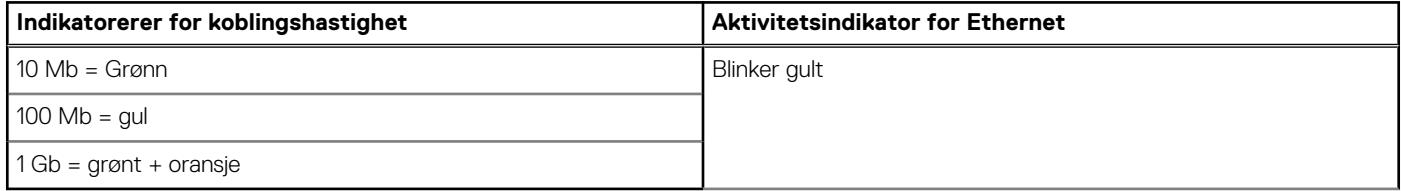

### **Spesifikasjoner for dokkingstasjon**

### **Tabell 10. Spesifikasjoner for dokkingstasjon**

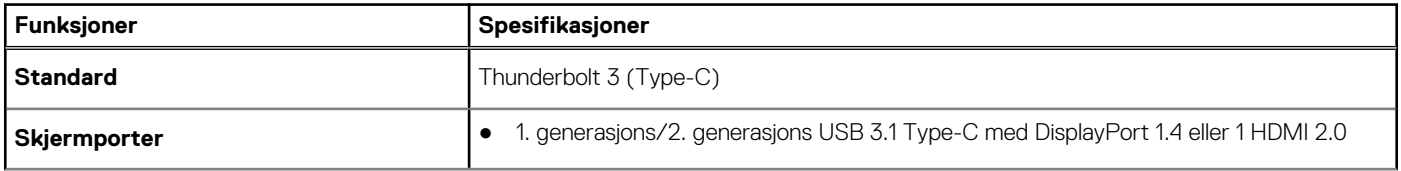

<span id="page-29-0"></span>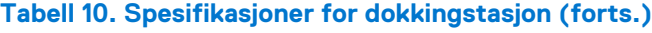

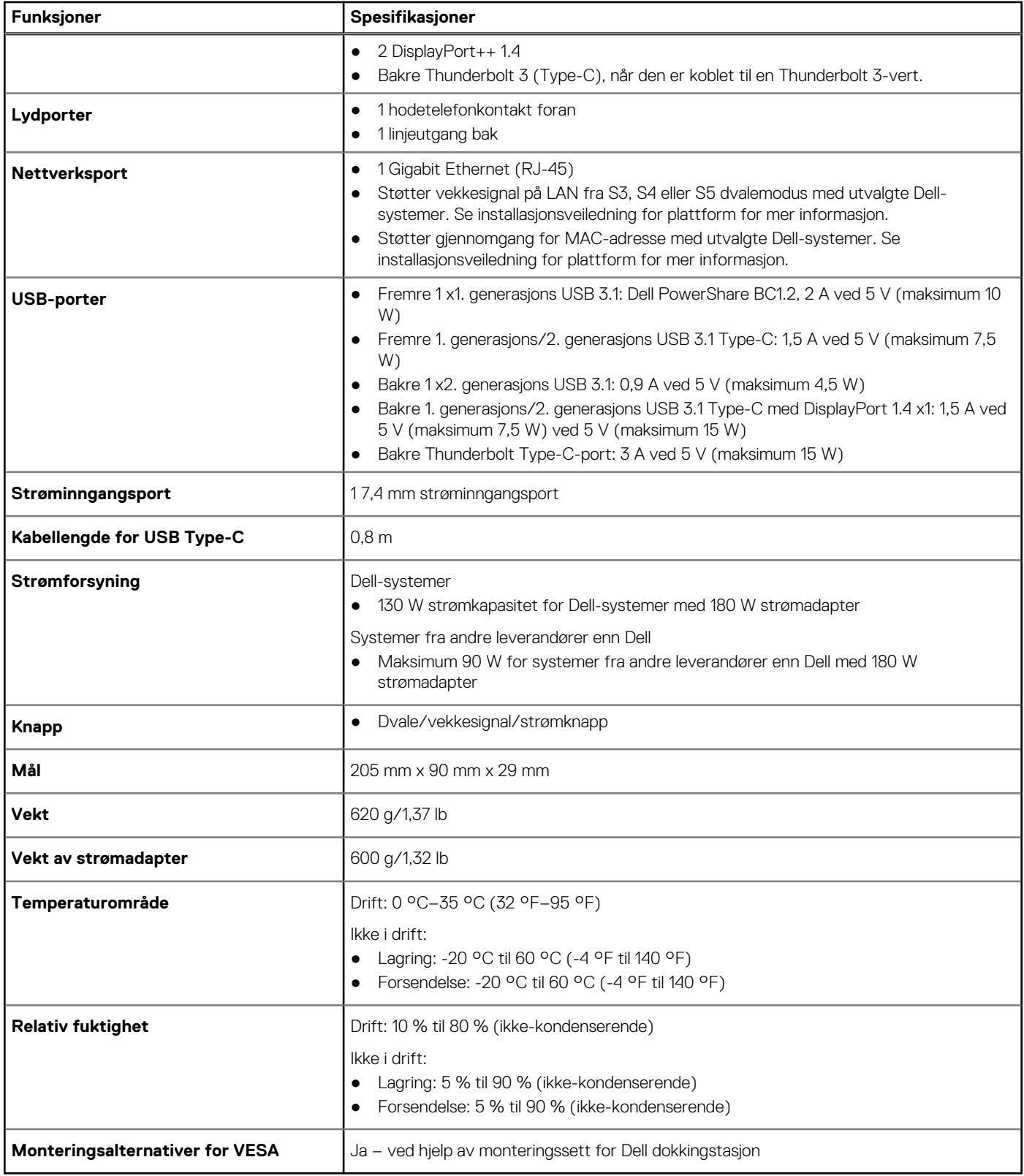

### **Inngangs-/utgangskontakter (I/O)**

Dell Thunderbolt dokkingstasjon WD19TB har følgende I/O-kontakter:

### <span id="page-30-0"></span>**Tabell 11. I/O-kontakter**

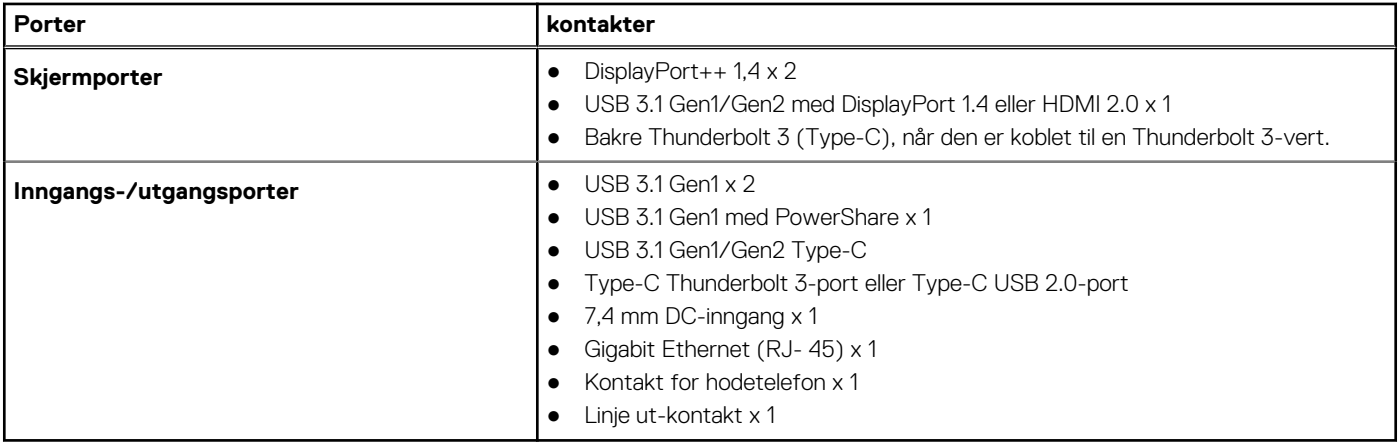

### **Oversikt over Dell ExpressCharge og ExpressChargeoppstart**

- Dell ExpressCharge aktiverer et tomt batteri til å lade opptil 80 % i løpet av én time når systemet er slått av og til 100 % på cirka to timer.
- Dell ExpressCharge-oppstart aktiverer et tomt batteri til å lade opptil 35 % i løpet av 15 minutter.
- Målene som er opprettet for angitt ladetid for **system av** med systemet på har varierende resultater.
- Kundene må aktivere ExpressCharge-modus i BIOS eller via Dell strømbehandling for å dra nytte av disse funksjonene.
- Kontroller Dell Latitude- eller Dell Precision-systemet for batteristørrelse ved hjelp av tabellen for å bestemme kompatibilitet.

### **Tabell 12. Kompabilitet for Dell ExpressCharge**

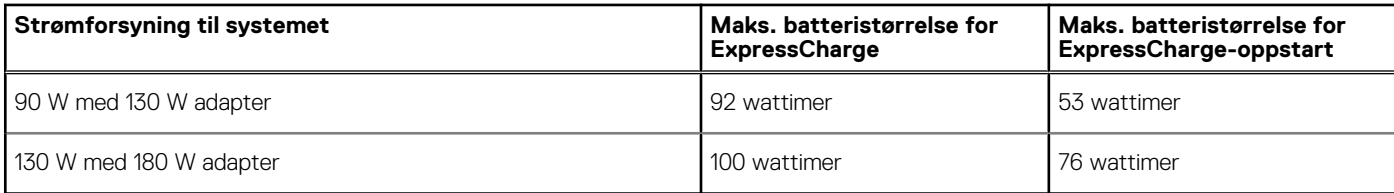

## <span id="page-31-0"></span>**Fastvareoppdatering for Dell dokkingstasjon**

### Frittstående oppdateringsverktøy for dokkingstasjonsfastvare

Last ned WD19TB-driveren og fastvareoppdateringen fra [www.dell.com/support.](https://www.dell.com/support/home) Koble dokkingstasjonen til systemet, og start verktøyet i administrativmodus.

1. Vent på all informasjonen som skal angis i de ulike rutene for grafisk brukergrensesnitt (GUI).

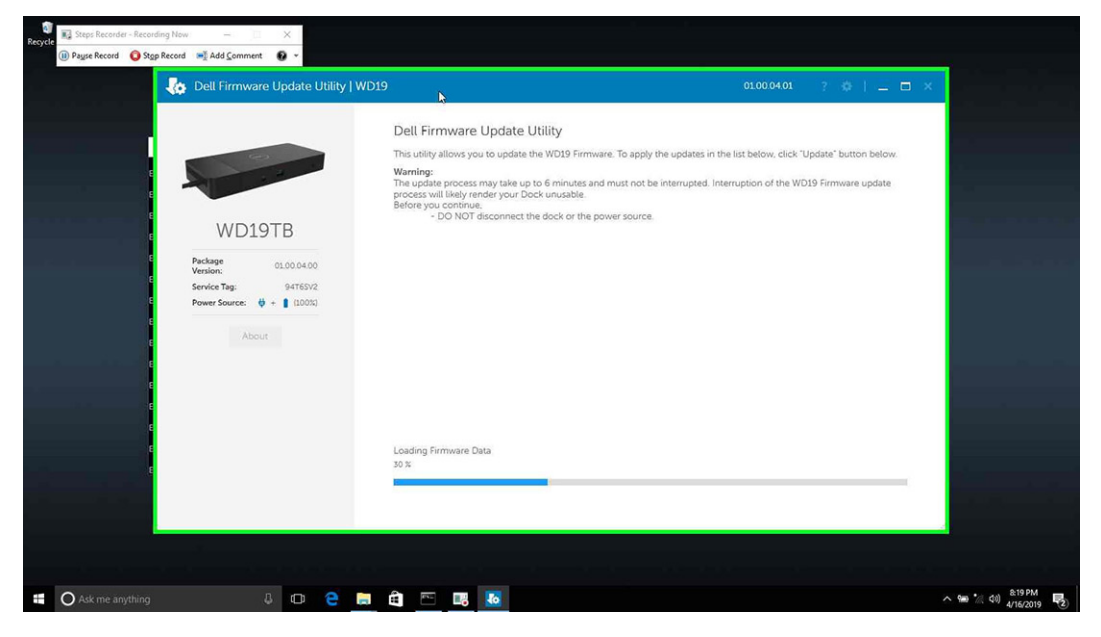

2. Knappene for **Oppdatering** og **Avslutt** vises nederst i høyre hjørne. Klikk på **Oppdater**-knappen.

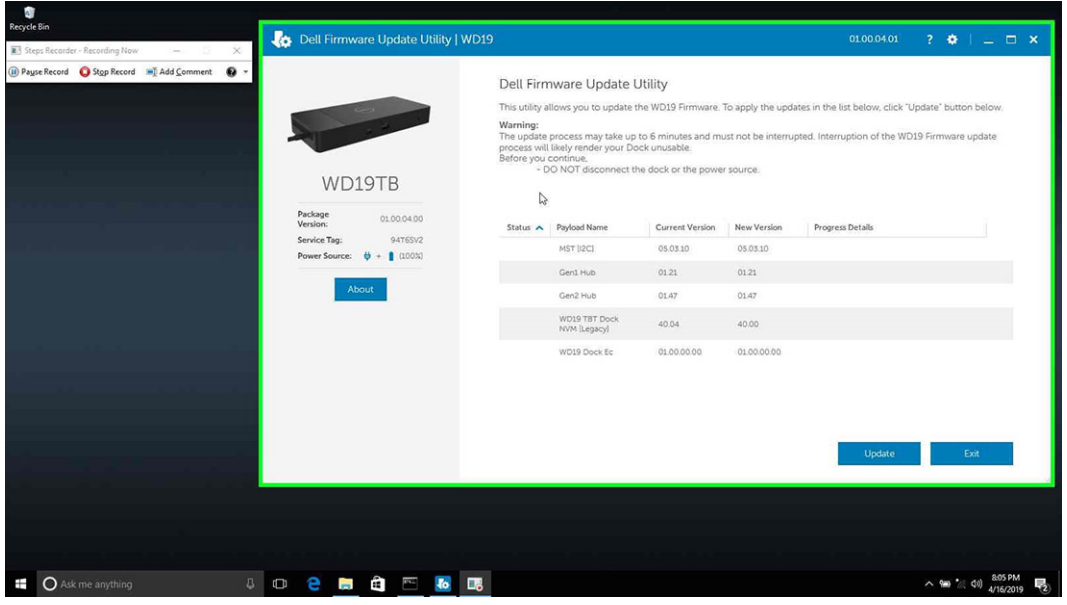

3. Vent til alle fastvareoppdateringer av komponenten er fullført. Fremdriftsindikatoren vises nederst.

**11**

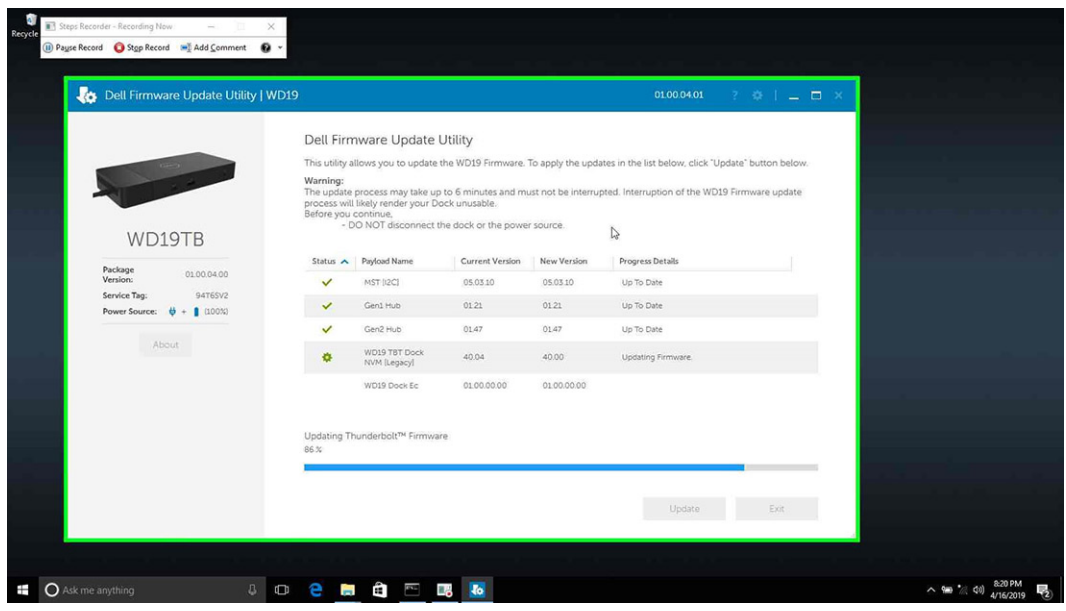

4. Oppdateringsstatus vises over informasjonen om nyttelast.

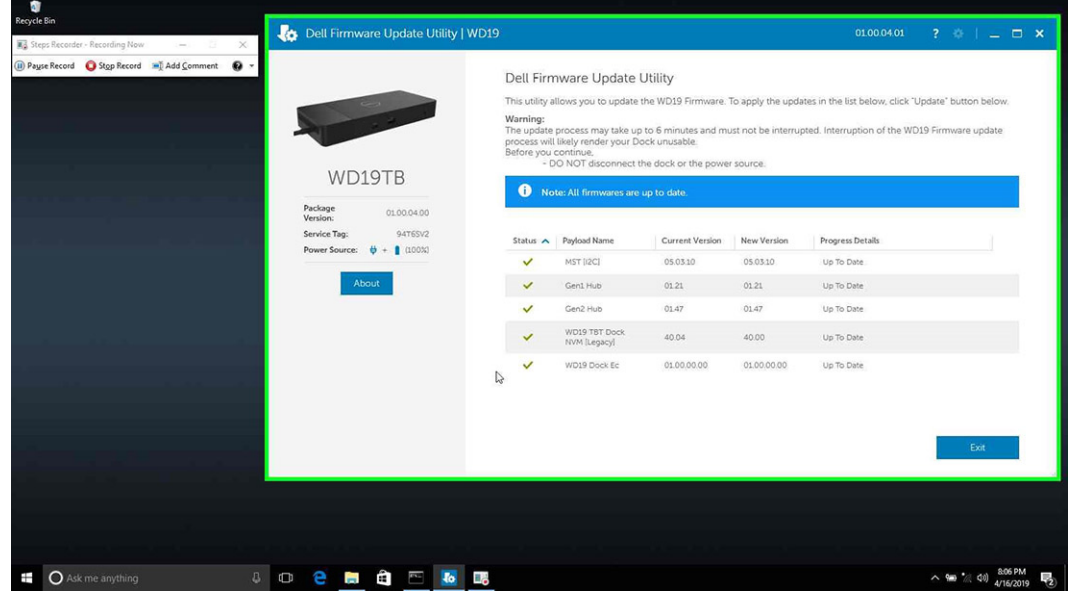

### **Tabell 13. Alternativer for kommandolinjen**

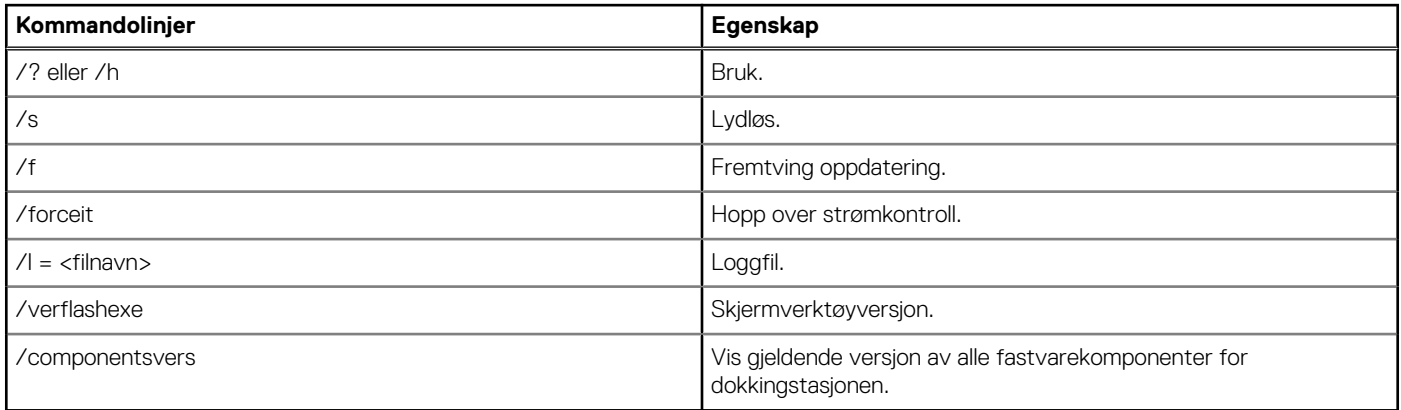

Hvis IT-eksperter og IT-teknikere vil ha mer informasjon om følgende tekniske emner, kan de se administratorveiledningen for Dell Docking Station WD19TB:

● Trinnvis frittstående DFU (fastvareoppdatering for dokk) og verktøy for driveroppdatering.

- Bruke DCU (Dell Command | Update) for å laste ned driveren.
- Lokal og ekstern ressursadministrasjon for dokk via DCM (Dell Command | Monitor) og SCCM (System Center Configuration Manager).

## **Vanlige spørsmål**

#### <span id="page-34-0"></span>1. **Viften fungerer ikke etter tilkopling med systemet.**

- Viften er utløst av temperatur. Dokkingstasjonsviften roterer ikke før dokkingstasjonen er varm nok til å utløse en varmeterskel.
- Hvis dokkingstasjonen ikke er kald nok, stopper viften selv om du kobler dokkingstasjonen fra systemet.

#### 2. **Dokkingstasjonen fungerer ikke etter støy i høyhastighetsviften.**

● Når du hører høy støy fra viften, er det et varsel om at dokkingstasjonen er for varm. Ventilen i dokkingstasjonen kan for eksempel være blokkert, eller dokkingsstasjonen arbeider i et miljø med høy arbeidstemperatur (> 35 °C). Eliminer disse unormale forholdene fra dokkingstasjonen. Hvis du ikke eliminerer den unormale tilstanden, kan i verste fall dokkingstasjonen slås seg av via beskyttelsesmekanismen for overtemperatur. Når dette skjer, må du koble Type-C-kabelen fra systemet, og slå av strømmen til dokkingstasjonen. Vent i 15 sekunder før du kobler strømmen til dokkingstasjonen for å gjenopprette tilkoblingen av dokkingstasjonen.

#### 3. **Jeg hører støy fra viften når jeg kobler strømadapteren til dokkingstasjonen.**

● Dette er normalt. Viften roterer første gang du kobler strømadapteren til dokkingstasjonen, men den slås deretter av veldig raskt.

### 4. **Jeg hører høy støy fra viften. Hva er galt?**

● Viften i dokkingstasjonen er utformet med fem forskjellige rotasjonshastigheter. Dokkingstasjonen fungerer normalt med lav viftehastighet. Hvis dokkingstasjonen utsettes for stor belastning eller et miljø med høy arbeidstemperatur, har viften i dokkingstasjonen mulighet til å arbeide med høy hastighet. Dette er normalt, og viften arbeider med lav/høy hastighet avhengig av arbeidsbelastingen.

### **Tabell 14. Viftetilstander**

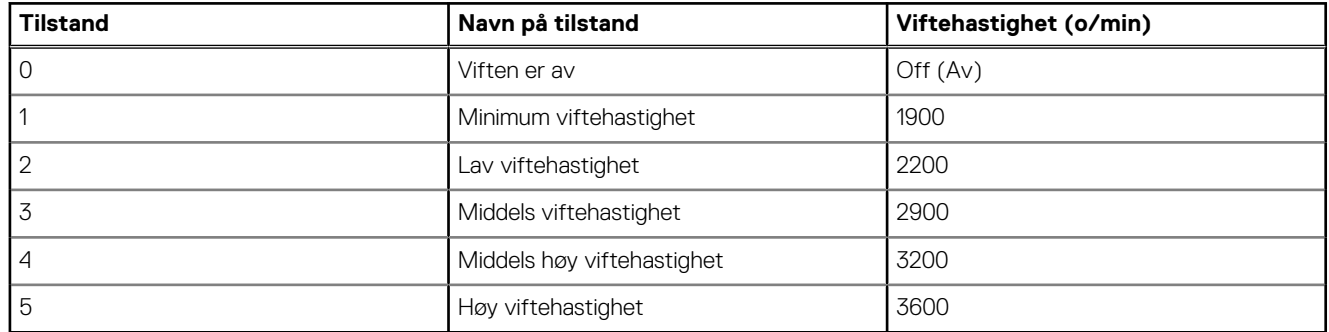

#### 5. **Hva er ladestasjonsfunksjonen?**

● Dell Thunderbolt dokkingstasjon WD19TB kan lade mobiltelefonen eller strømbanken uten å være koblet til systemet. Kontroller at dokkingstasjonen er koblet til en ekstern strømkilde. Viften i dokkingstasjonen roterer automatisk hvis dokkingstasjonen blir for varm. Dette er normal arbeidstilstand.

#### 6. **Hvorfor blir jeg bedt om å godkjenne Thunderbolt-enhetene etter Windows-påloggingen, og hva bør jeg gjøre?**

● Dette er på grunn av sikkerhetsnivået i Thunderbolt. Du blir bedt om å godkjenne Thunderbolt-enheten fordi sikkerhetsnivået for Thunderbolt på enheten er angitt til "Brukergodkjenning" eller "Sikker tilkobling" i BIOS-konfigurasjonen. Du ser ikke denne siden hvis sikkerhetsnivået for Thunderbolt på systemet er angitt til "Ingen sikkerhet" eller "Bare DisplayPort". Hvis du kontrollerer "Aktiver Thunderbolt-oppstartstøtte" i BIOS-konfigurasjonen og slår på systemet ved hjelp av dokkingstasjon WD19TB, ser du ikke denne siden fordi sikkerhetsnivået i dette tilfellet blir overstyrt til "Ingen sikkerhet". Når du blir bedt om å godkjenne Thunderboltenheten, kan du velge "Alltid koble til" hvis du ikke har noen sikkerhetsbekymringer for å alltid koble Thunderbolt-enheten til systemet. Du kan også velge "Koble til bare én gang" eller "Ikke koble til" hvis du har bekymringer.

#### 7. **Hvorfor tar det så lang tid før systemet gjenkjenner alle eksterne enheter som er koblet til dokkingstasjonen?**

● Sikkerhet er alltid Dells høyeste prioritet. Vi sender systemene med innstillingen "Sikkerhetsnivå – brukergodkjenning" som standard. Dette gjør at kundene kan gjennomgå sikkerhetsbetingelsene for Thunderbolt for egne systemer for å foreta valg i henhold til dette. Dette betyr imidlertid også at Thunderbolt-dokkingstasjonen og enhetene som er koblet til må overskride kontroll av sikkerhetstillatelsen for Thunderbolt-driveren for å bli koblet til og initialisert. Dette betyr normalt litt ekstra tid før brukerne får tilgang til disse enhetene.

#### 8. **Hvorfor vises vinduet for maskinvareinstallasjon når jeg kobler til en USB-enhet til portene på dokkingstasjonene?**

● Når en ny enhet kobles til, varsler USB-hubdriveren Plug and Play-administratoren (PnP) at en ny enhet er oppdaget. Plug and Play-administratoren spør nettnavdriveren om maskinvare-ID-ene til enhetene, og varsler deretter Windows-operativsystemet om at en ny enhet må settes inn. I dette scenariet ser brukeren et vindu med maskinvareinstallasjon.

<https://msdn.microsoft.com/en-us/windows/hardware/drivers/install/step-1--the-new-device-is-identified>

<https://msdn.microsoft.com/en-us/windows/hardware/drivers/install/identifiers-for-usb-devices>

- 9. **Hvorfor svarer ikke eksterne enheter som er koblet til dokkingstasjonen etter gjenoppretting fra et strømbrudd?**
	- Dell Thunderbolt dokkingstasjon er designet for å fungere bare med vekselstrøm, og støtter ikke den tidligere strømkilden for systemet (drevet av systemets Type-C-port). Et strømbrudd gjør at alle enhetene på dokkingstasjonen slutter å fungere. Selv når du gjenoppretter vekselstrøm, er det ikke sikkert at dokkingstasjonen fungerer på riktig måte fordi dokkingstasjonen fortsatt trenger å forhandle riktig strømkontrakt med systemets Type-C-port, og etablere en tilkobling for system-EC til dokkingstasjon-EC.
- 10. **Når BIOS er angitt som standard, svarer den ikke F2 eller F12 ved POST fra et eksternt tastatur som er koblet til dokkingstasjonen. BIOS starter opp til operativsystemet, og tastaturet og musen fungerer bare etter at operativsystemet starter opp.**
	- For å aktivere alternativet F2 og F12 fra dokkingstasjonen, må du aktivere oppstartstøtte for Thunderbolt-enhetene, og du må konfigurere rask oppstart til via eller automatisk i BIOS (rull ned i BIOS-delen for å se merknad om denne funksjonen).

## <span id="page-36-0"></span>**Feilsøking av Dell Thunderbolt Dokkingstasjon WD19TB**

### **Emner:**

• Symptomer og løsninger

### **Symptomer og løsninger**

### **Tabell 15. Symptomer og løsninger**

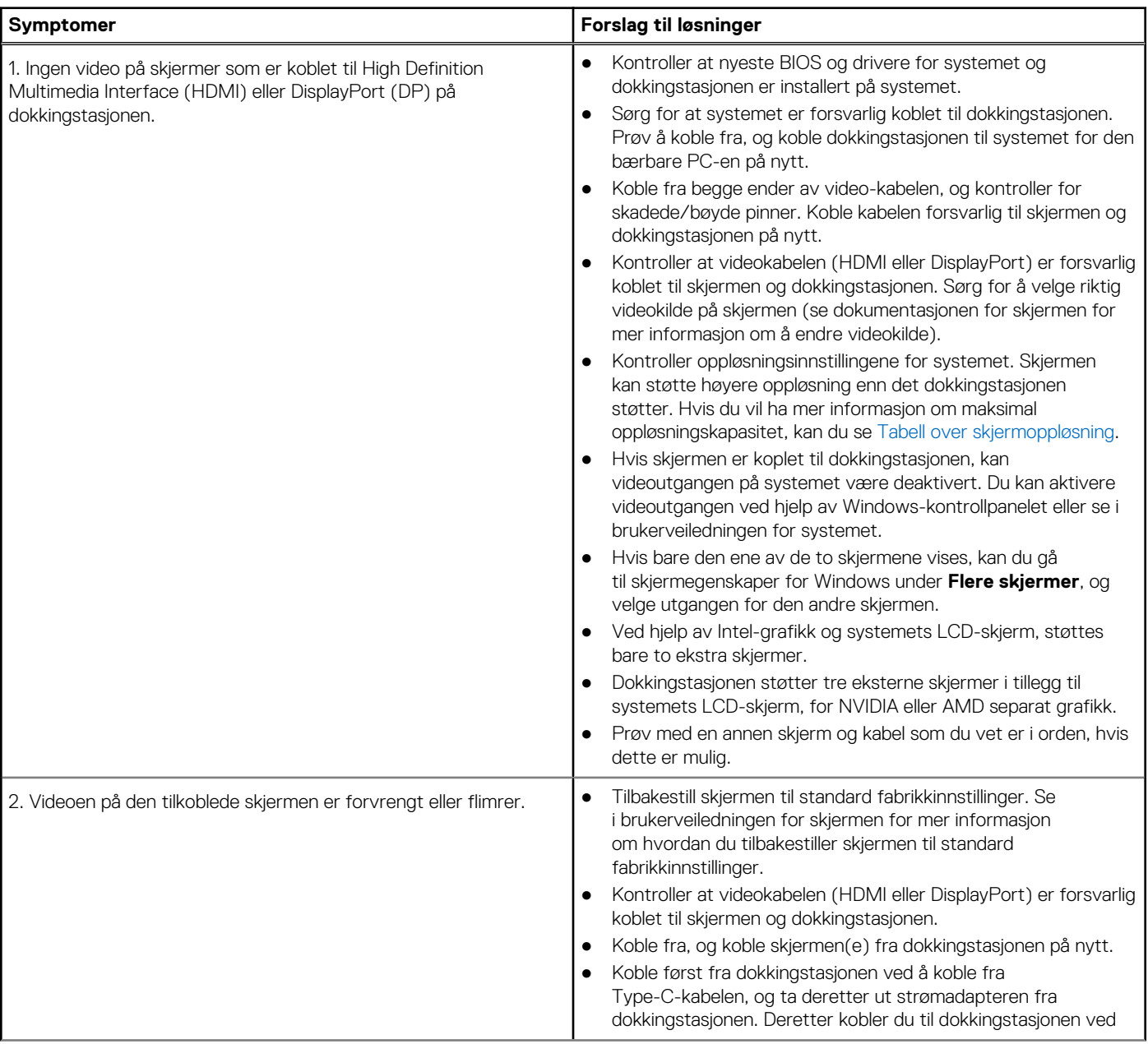

### **Tabell 15. Symptomer og løsninger (forts.)**

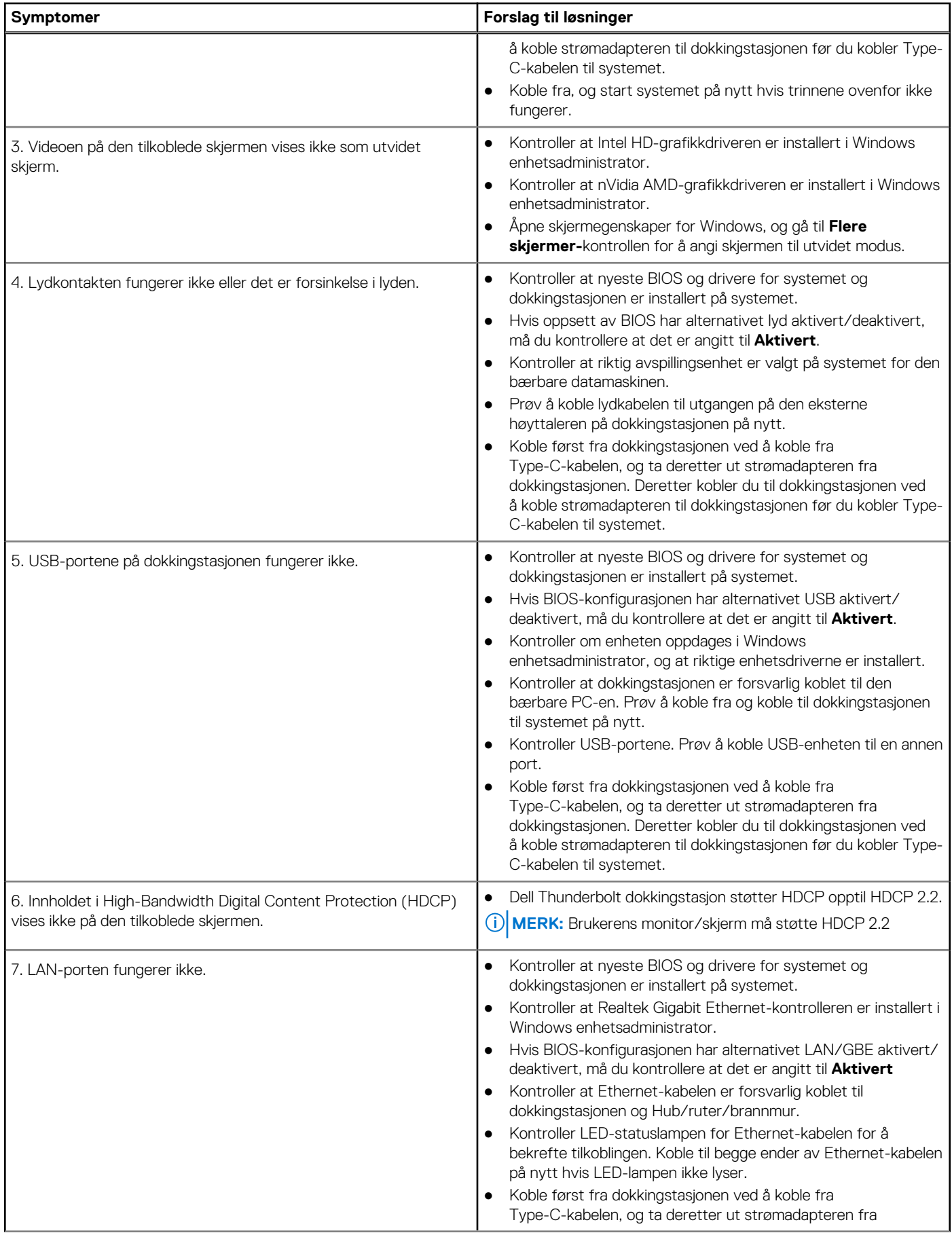

### **Tabell 15. Symptomer og løsninger (forts.)**

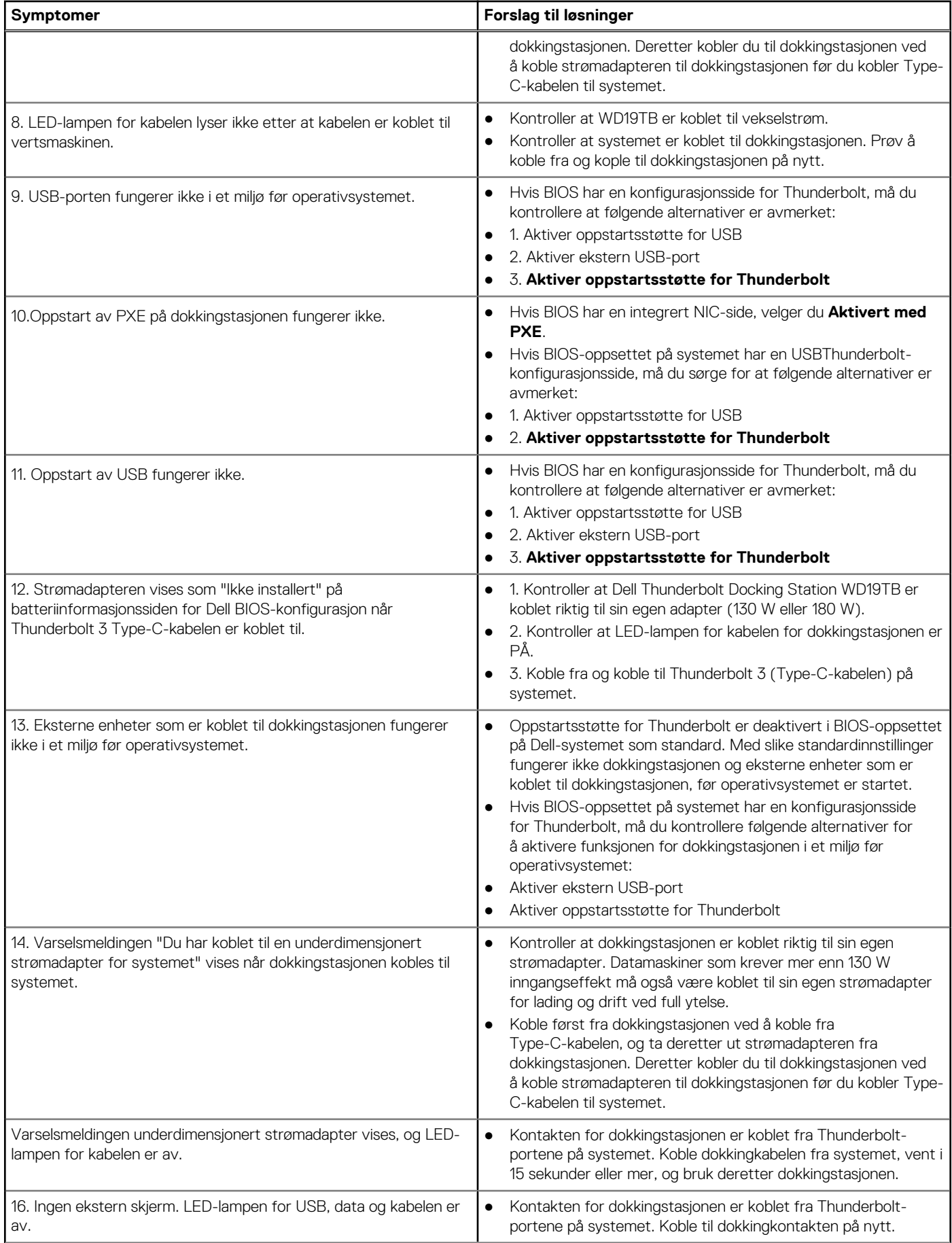

### **Tabell 15. Symptomer og løsninger (forts.)**

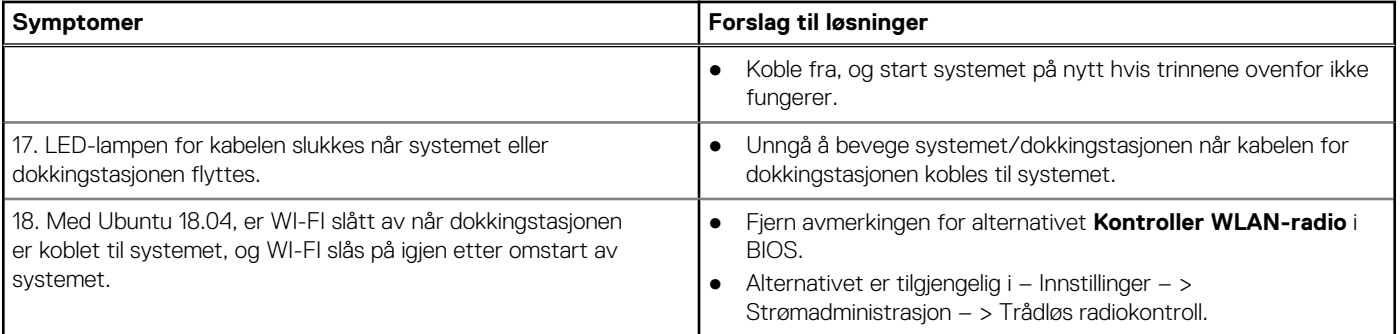

## **Få hjelp**

### <span id="page-40-0"></span>**Emner:**

• Kontakte Dell

### **Kontakte Dell**

### **Nødvendige forutsetninger**

**MERK:** Hvis du ikke har en aktiv Internett-tilkobling, kan du finne kontaktinformasjon på fakturaen, følgeseddelen, regningen eller i Dells produktkatalog.

### **Om denne oppgaven**

Dell tilbyr flere nettbaserte og telefonbaserte støtte- og servicealternativer. Tilgjengeligheten varierer etter land og produkt. Det kan hende at enkelte tjenester ikke er tilgjengelige i ditt område. For å kontakte Dell for spørsmål om salg, teknisk støtte eller kundeservice:

### **Trinn**

- 1. Gå til **Dell.com/support.**
- 2. Velg din støttekategori.
- 3. Kontroller at land eller område stemmer i nedtrekksmenyen **Choose A Country/Region (Velg et land/område)** nederst på siden.
- 4. Velg ønsket tjenestetype eller kundestøttetype basert på de behovene du har.